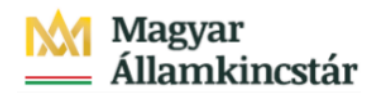

# **Magyar Államkincstár**

KÖFOP-2.2.5-VEKOP-15-2016-00001 azonosító-számú "Átláthatóság a közpénzek felhasználásánál, államháztartási adattárház" c. kiemelt projekt

## **Integrált Közpénzügyi Rendszer tervezése, fejlesztése és implementációja– IFMIS alprojekt**

Felhasználói kézikönyv

Előrehozás időarányos visszapótlással - FIORI

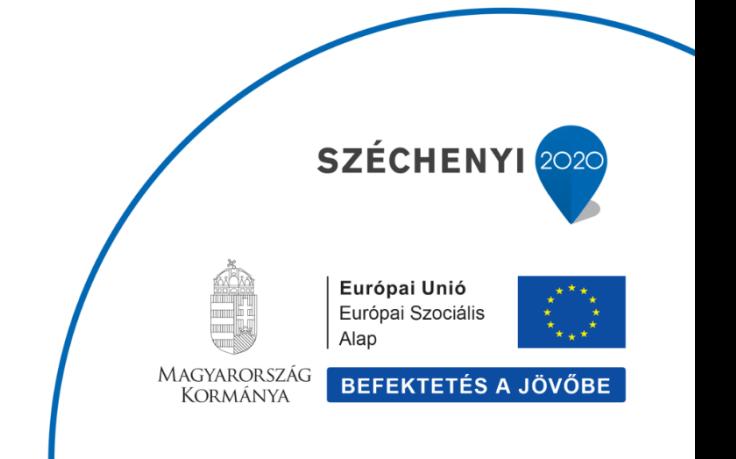

### **Változások Követése**

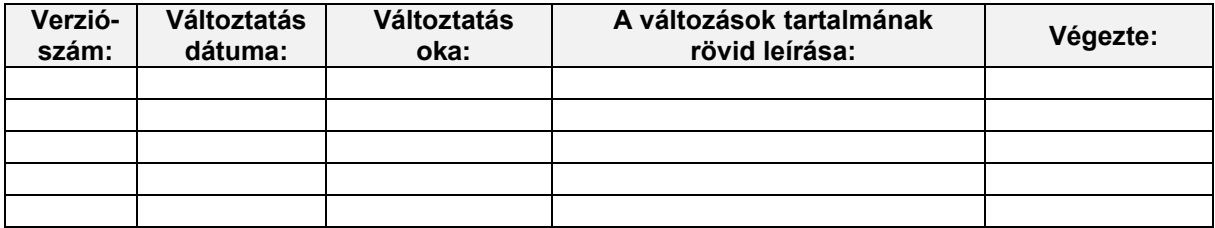

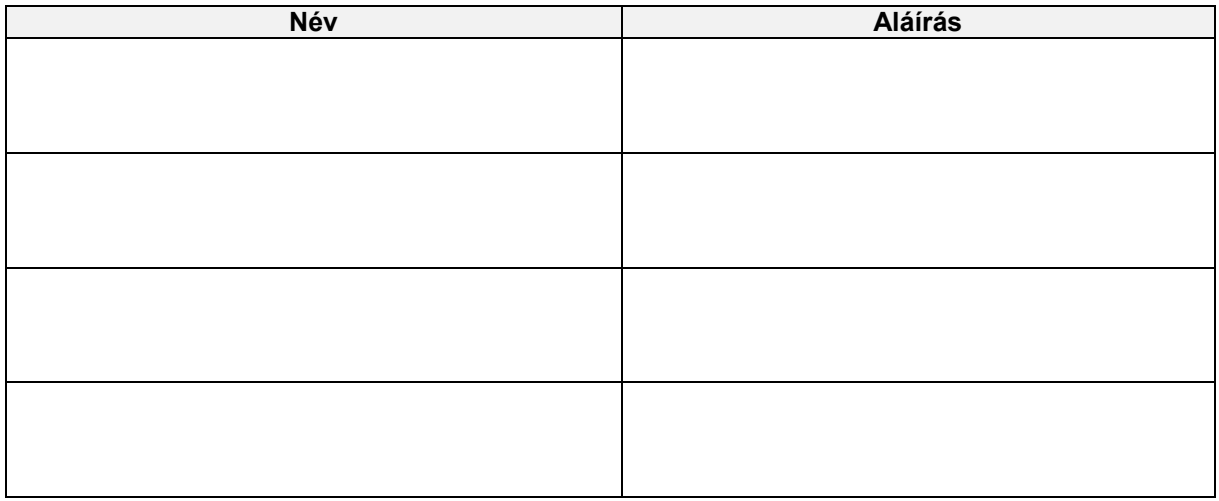

**Megjegyzés:**

## **1. ZKM\_FMBB\_EG02A - EG02A Előrehozás időarányos visszapótlással\_FIORI**

Előrehozás időarányos visszapótlással bizonylat rögzítése<br>Tranzakció: ZKM\_FMBB\_EG02A

A korábbi EG02A űrlapnak megfelelő bizonylatot alapesetben elektronikus módon, a KM Frontenden, vagyis a Fiori felületen manuálisan fogják rögzíteni az intézmények. Ez a KÖR modult használó és KÖR modult nem használó intézmények esetében is egységesen a KM frontenden történik. Ha papíron nyújtják be az előrehozási kérelmet, akkor a Kincstárnak kell ezt berögzíteni.

A Fiori felületen gyakorlatilag olyan előtét tranzakciót hívunk a címben jelzett csempével, amely előre<br>felparaméterezetten hívja az S/4 HANA standard FMBB tranzakciót (előre kitölti a költségkeretfajta,<br>bizonylatfajta, a

· Költségkeretfajta: FM02 -"Előrehozás időarányos havi visszapótlással";

Reinberg, mens and an experience in the experiment of the experimental control of the experiment of the experiment of the experiment of the experiment of the experiment of the experiment of the experiment of the experiment egyezni. Menteni csak 0 egyenlegnél lehetséges. Ez segíti a felhasználót, hogy az előrehozást (+) és a visszapótlást (-) csak egyenlő összegekkel rögzítse. Ellenőrizzük egy fejlesztés révén, hogy a megadott előrehozás értéke nem lehet nagyobb, mint a még ki nem utalt támogatás értéke. A visszapótlások hónapjának jelölésér a bizonylatfejben a standard bizonylatdátum mezőbe írjuk.

ldőarányos visszapótlás esetén mindig a fennmaradó időszakra egyenletesen osztjuk szét a<br>visszapótlást, vagyis az előrehozott összeget elosztjuk az évből még hátralévő hónapok számával. Itt fejlesztett automatikus elosztást alkalmazunk, a rendszer automatikusan létrehozza a visszapótló tételeket

Kormányzati hatáskörű előirányzat módosításhoz kapcsolódó előrehozásnál a határozatszámot a bizonylatfejben a fejlesztett határozatszám mezőbe kell megadni. Ehhez nem kell indokolást adni, mert ilyenkor maga a kormányhatározat az indokolás.

Egyéb esetben az indoklás papír alapon marad.

A finanszírozás előrehozás folyamatát workflow-val támogatjuk. Az előrehozás finanszírozási bizonylatának előzetes rögzítésével, jelen tranzakcióval indul a workflow. A workflow folyamatában a<br>jóváhagyásig vagy elutasításig előzetesen rögzített állapotban lesz e bizonylat.

A folvamat lépései röviden:

- 
- Intézmény (vagy papír alapú benyújtás esetén a Kincstár) rögzíti be az előrehozási kérelmet -<br>ZKM\_FMBB\_EG02A/ZKM\_FMBB\_EG02B tranzakció;<br>Középirányítói jóváhagyás (ha van, opcionális szint) ZKM\_FIN\_WFRIP\_01 tranzakció;
- 
- 2. Kozepinarynor pokaratyczne tar yspornalne szury zinymu naprawiele z Rejezet hagyja jóvá vagy utasítja el ZKM\_FIN\_WFRIP\_02 tanzakció;<br>4. végül a Kincstár hagyja jóvá vagy utasítja el ZKM\_FIN\_WFRIP\_03 tranzakció.

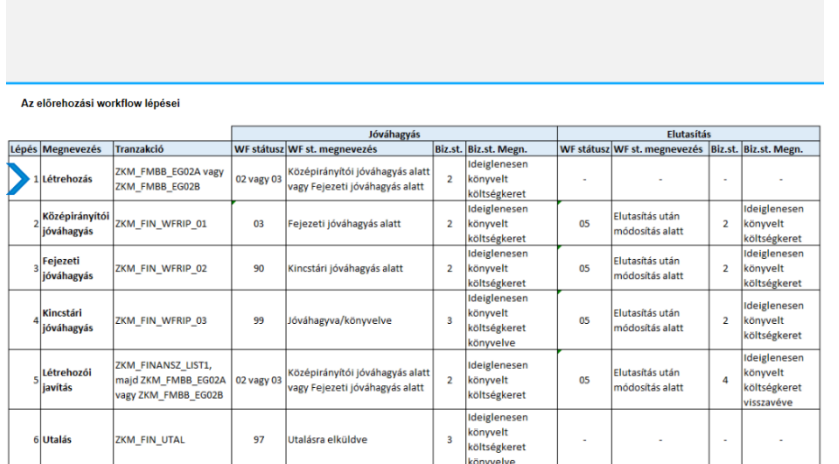

## **1.1. Bejelentkezés és tranzakció elindítása Fiori-n**

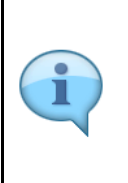

Be kell jelentkezni a KM Frontend felületére. Ajánlott böngésző: Google Chrome

Bejelentkezés után csempéken láthatók azok a funkciók, amelyekhez a felhasználónak jogosultsága van.

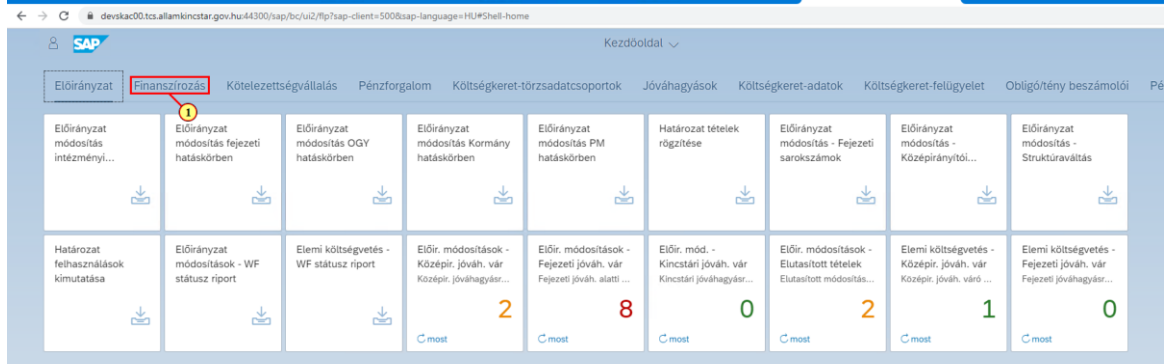

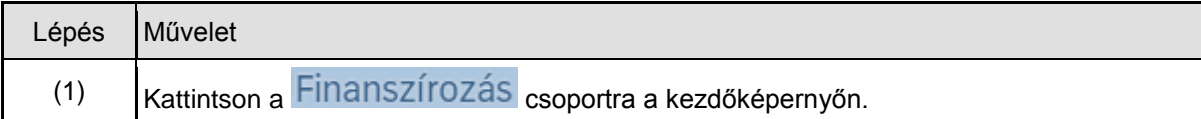

Kattintson a l<br> **Compére.** 

nyos havi visszapót-

láceal

J ∼

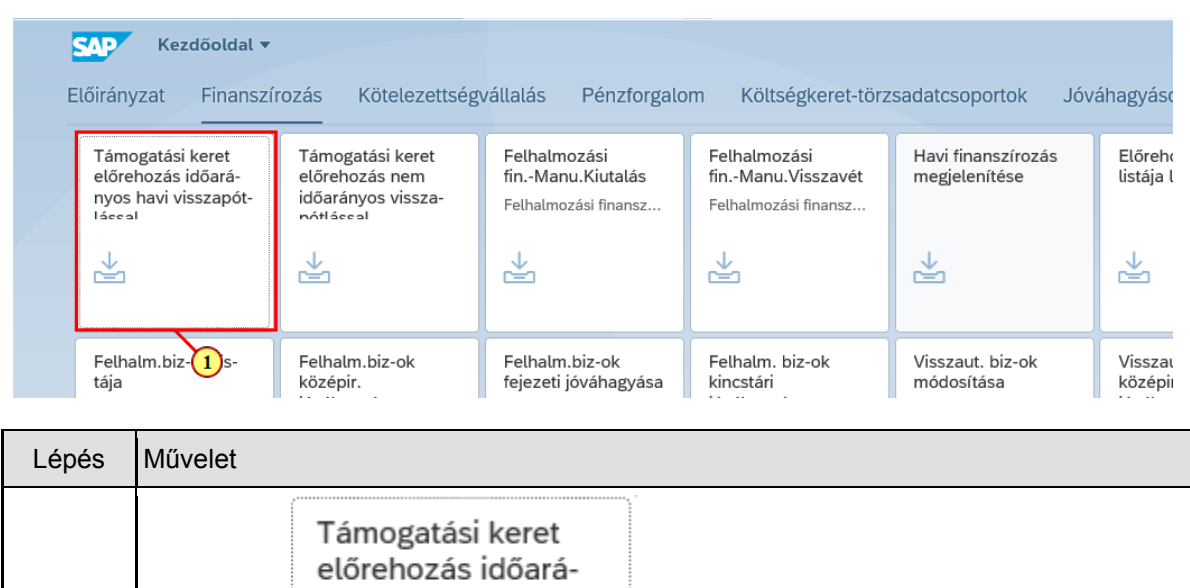

(1)

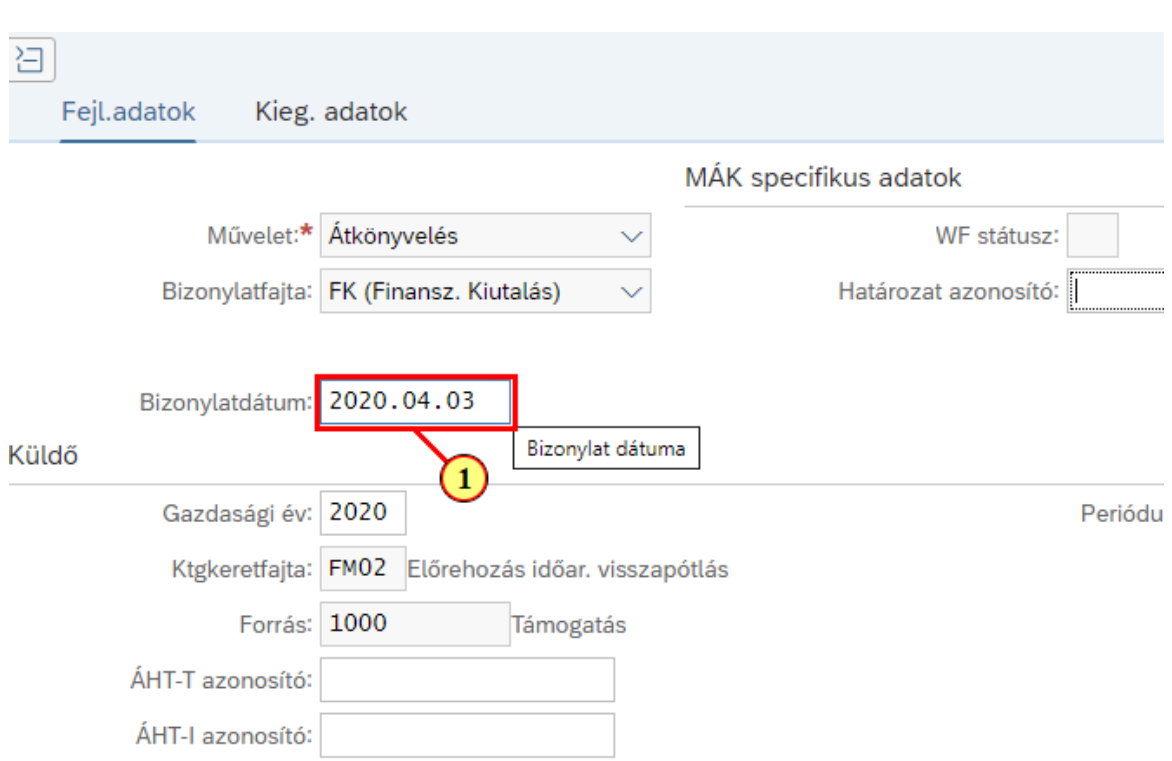

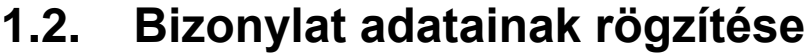

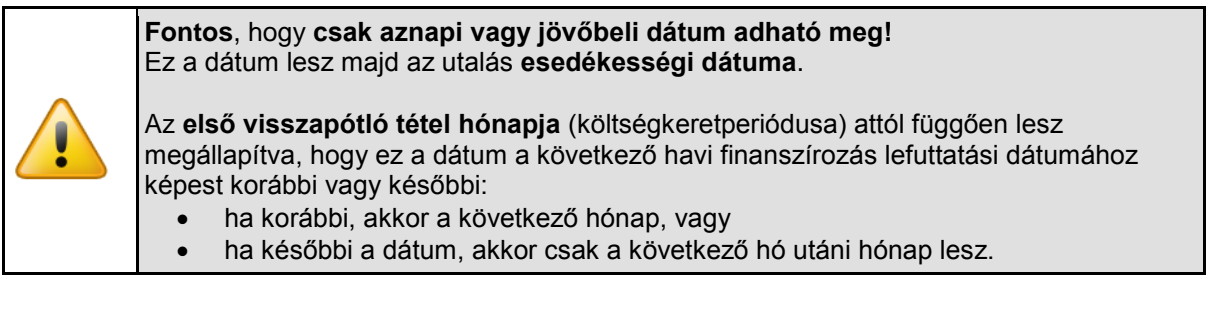

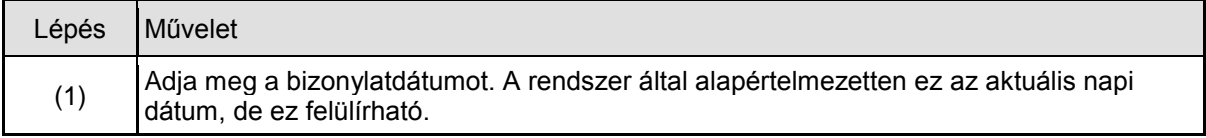

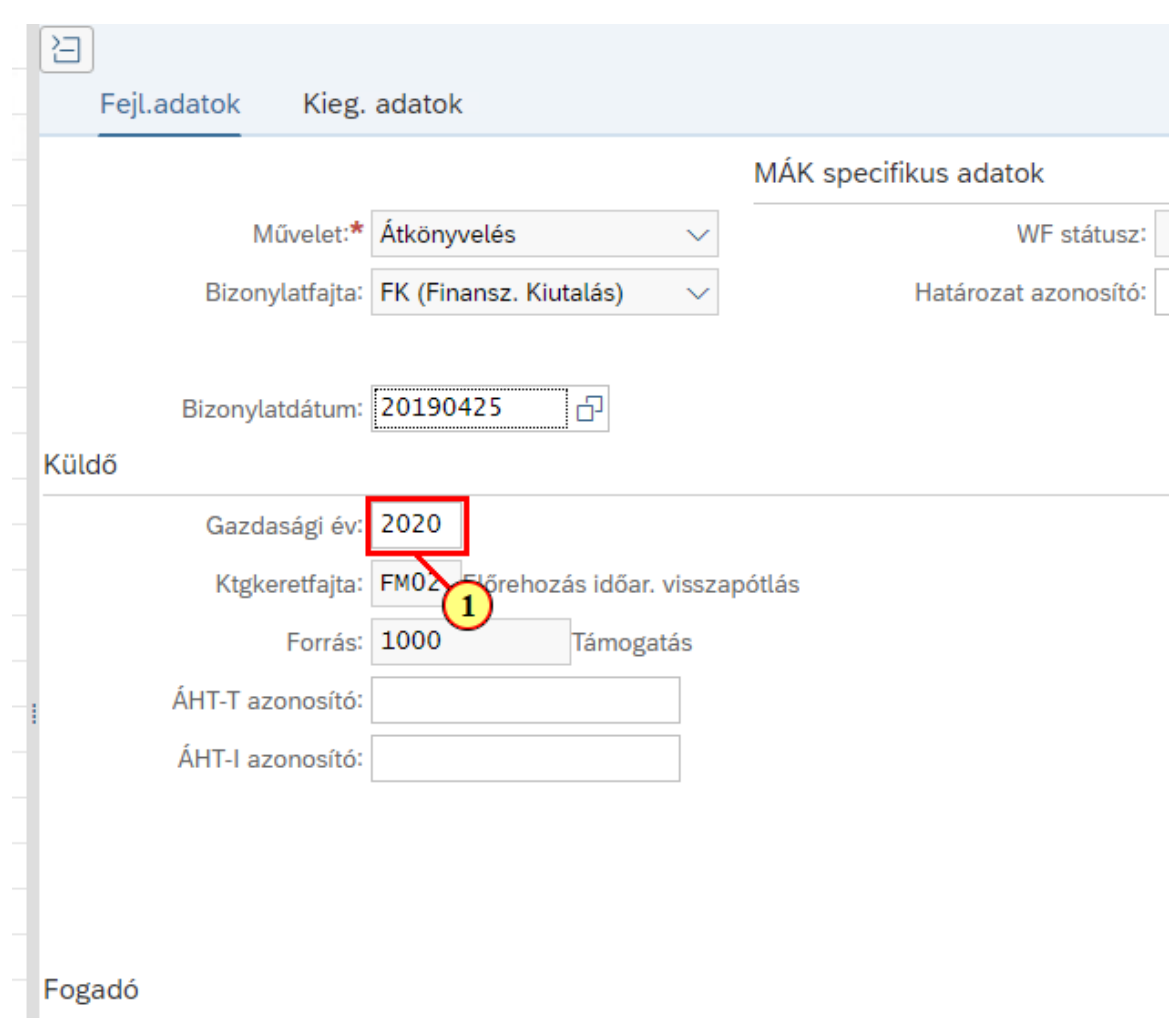

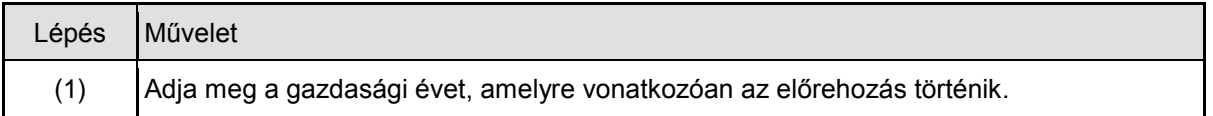

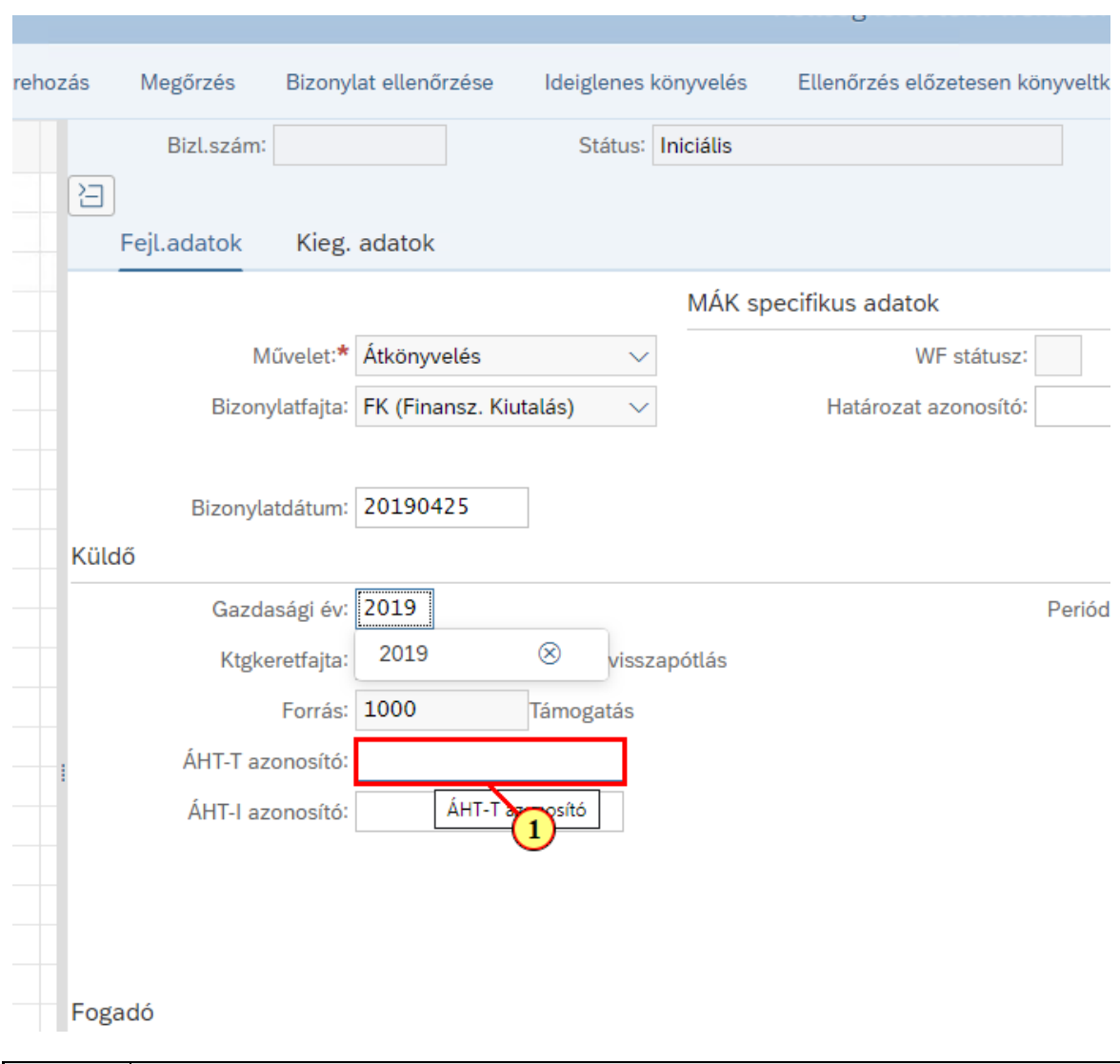

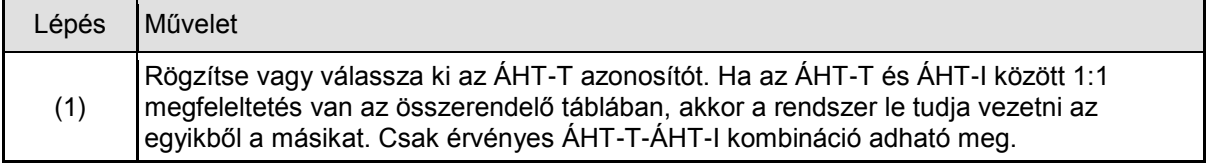

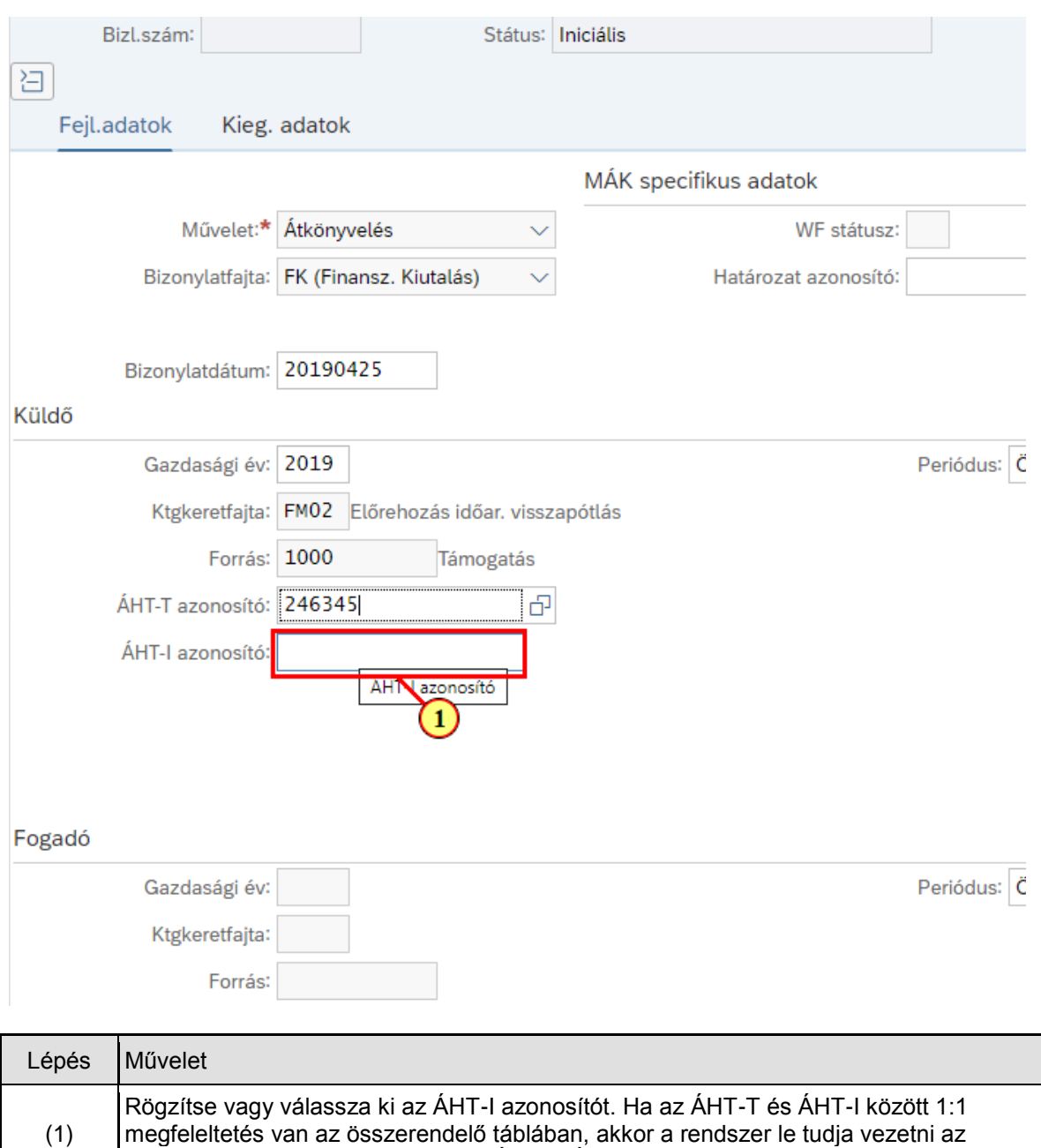

megfeleltetés van az összerendelő táblában, akkor a rendszer le tudja vezetni az

egyikből a másikat. Csak érvényes ÁHT-T-ÁHT-I kombináció adható meg.

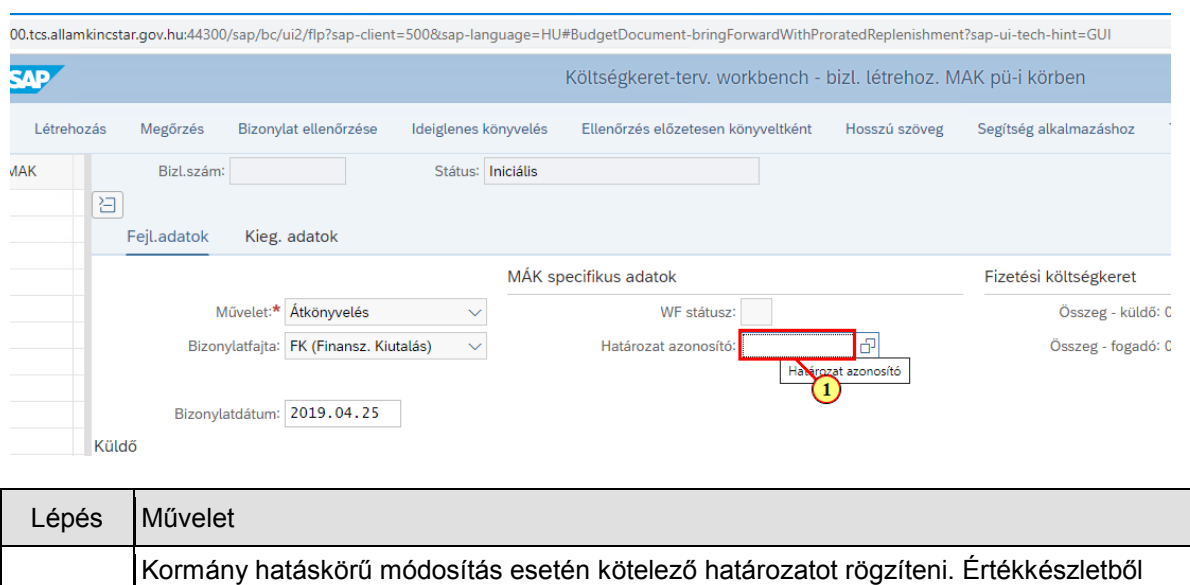

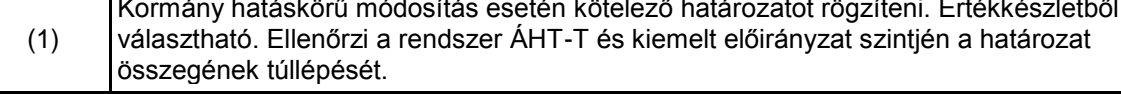

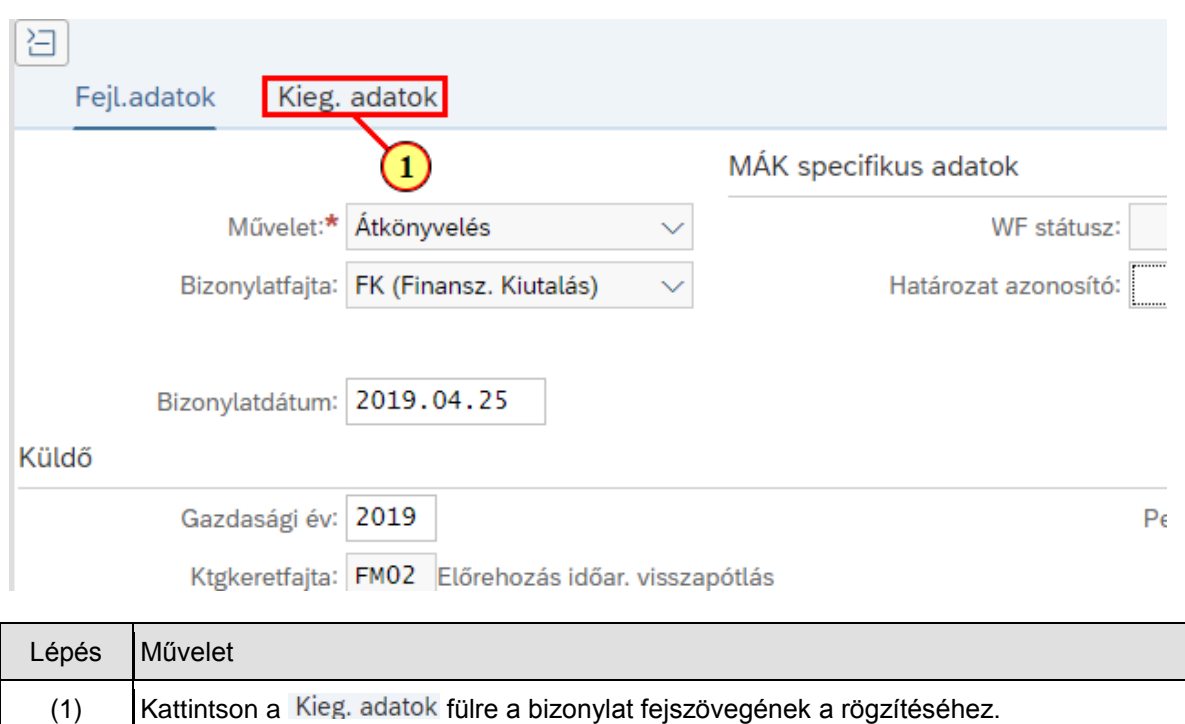

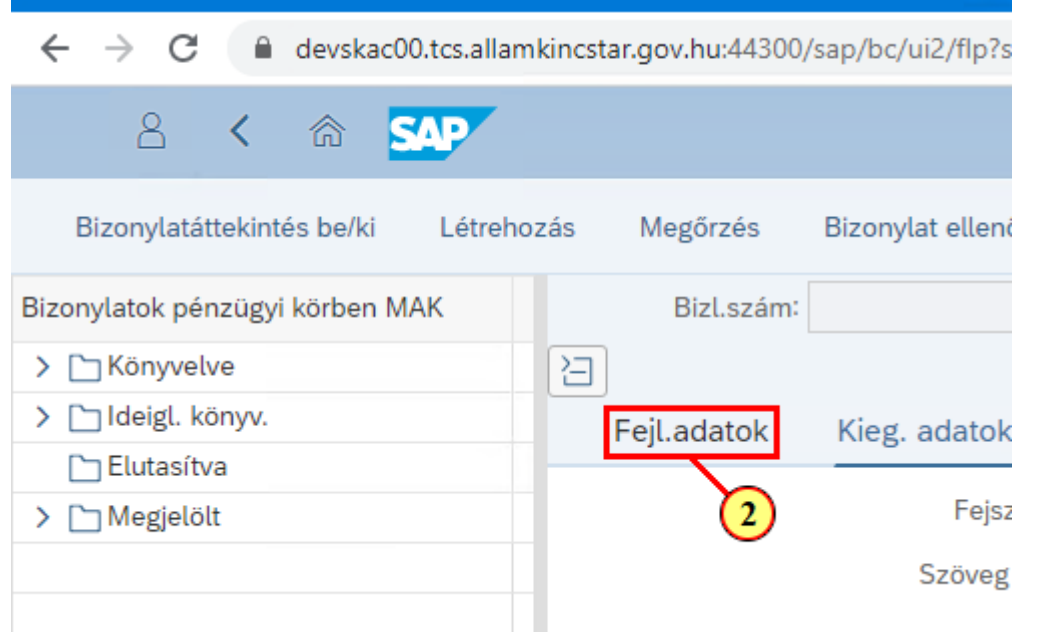

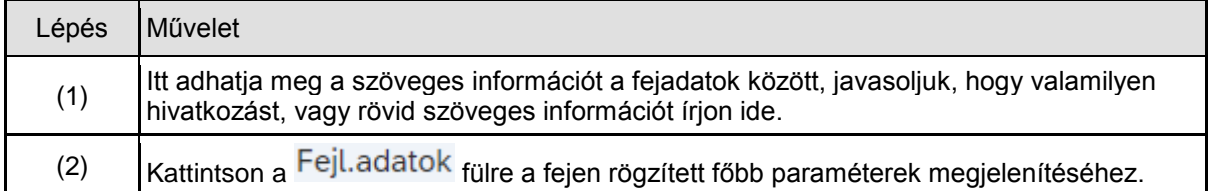

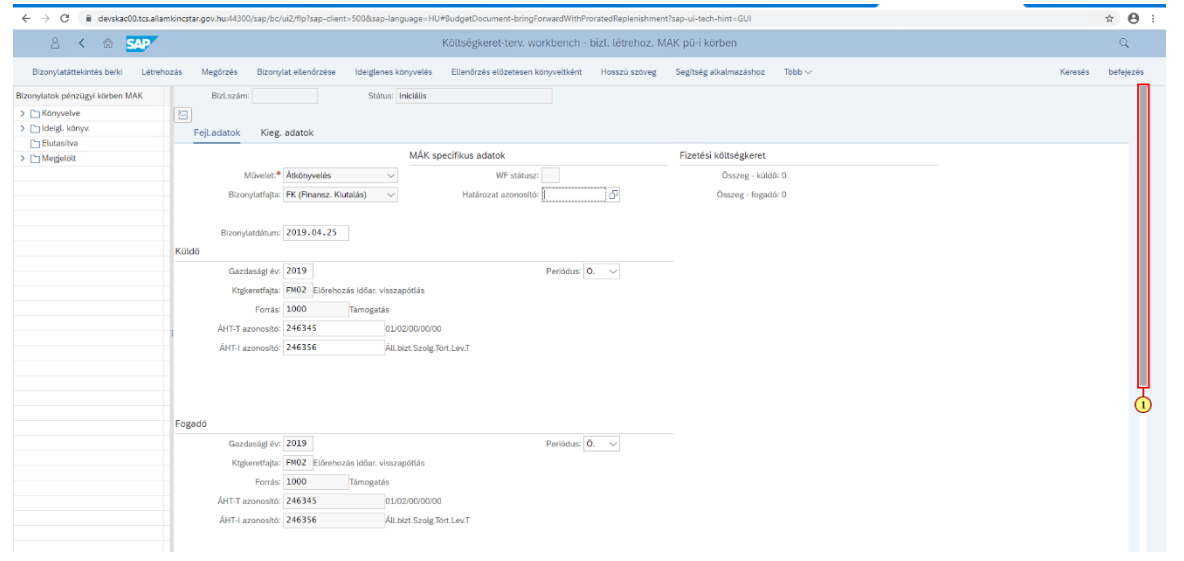

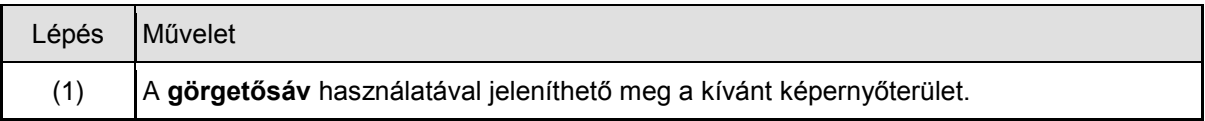

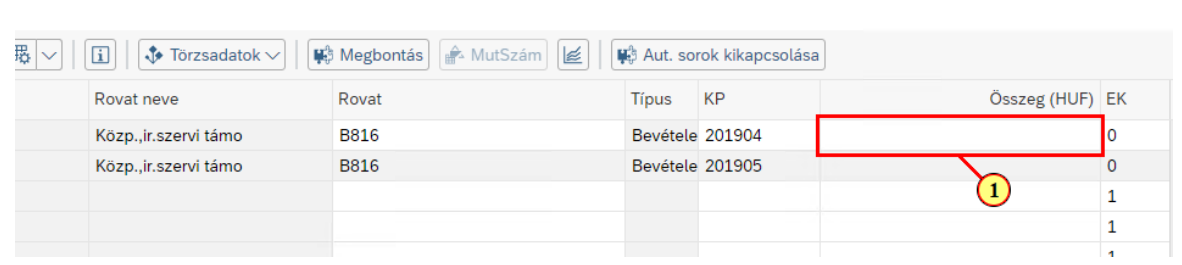

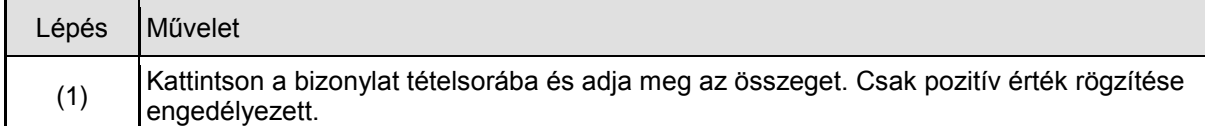

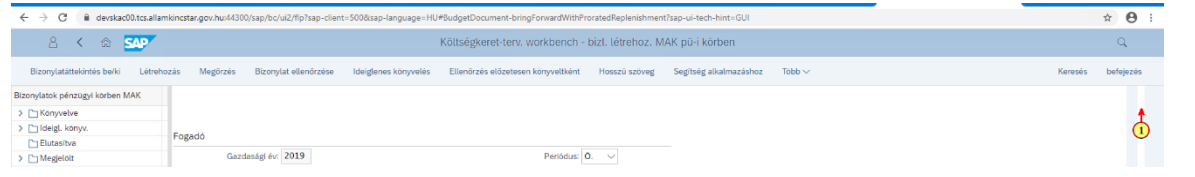

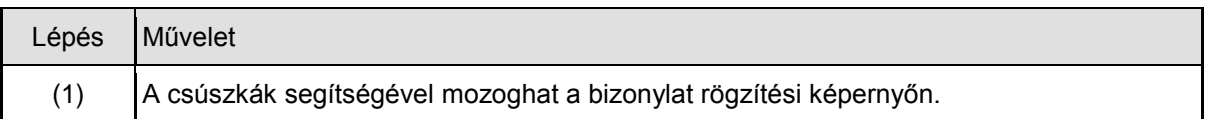

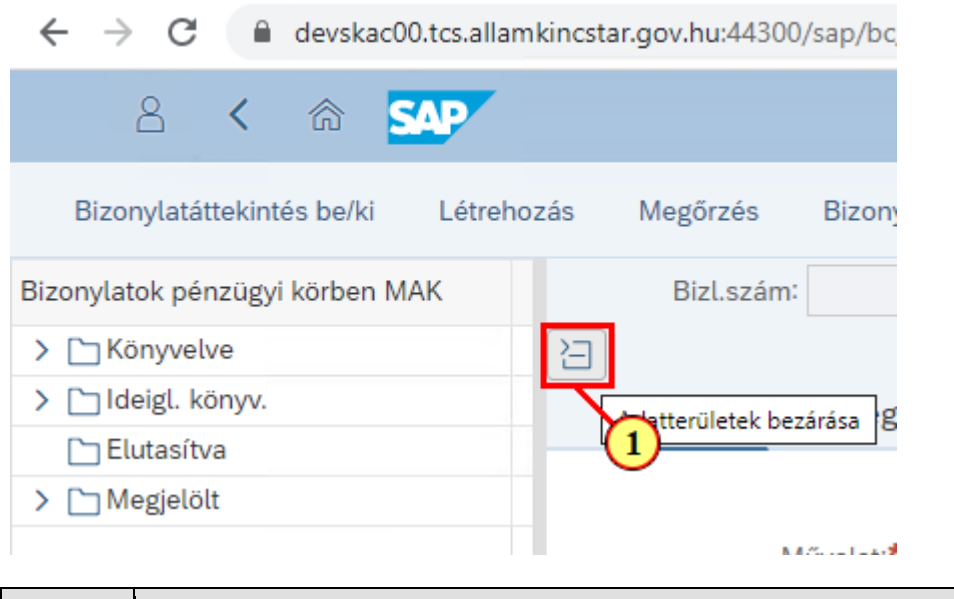

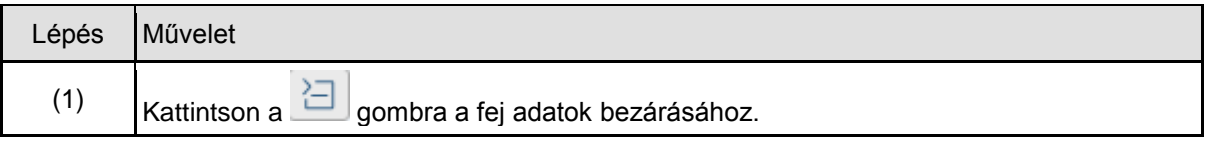

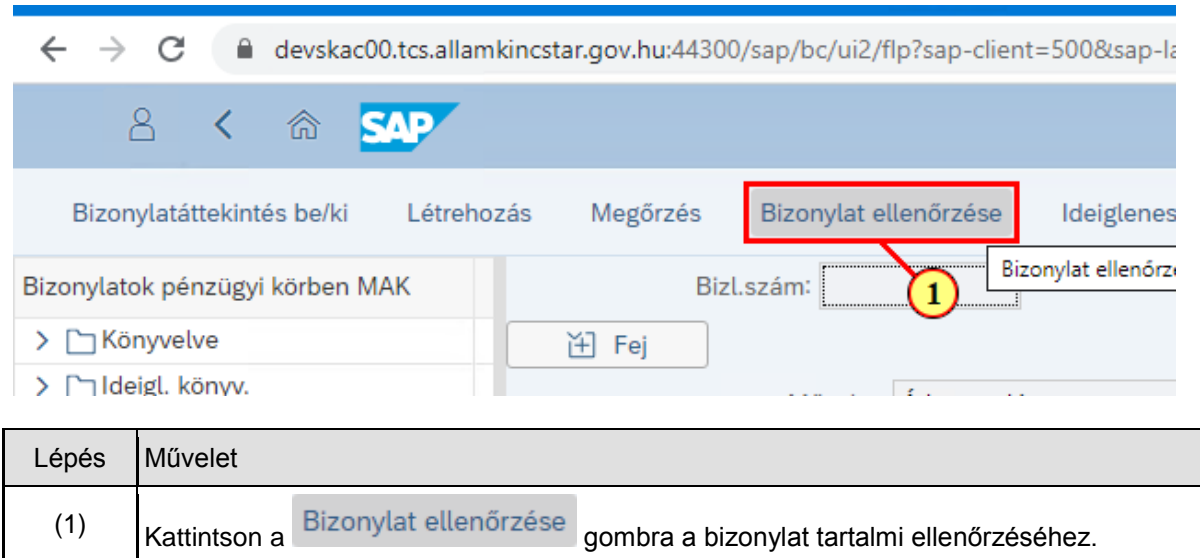

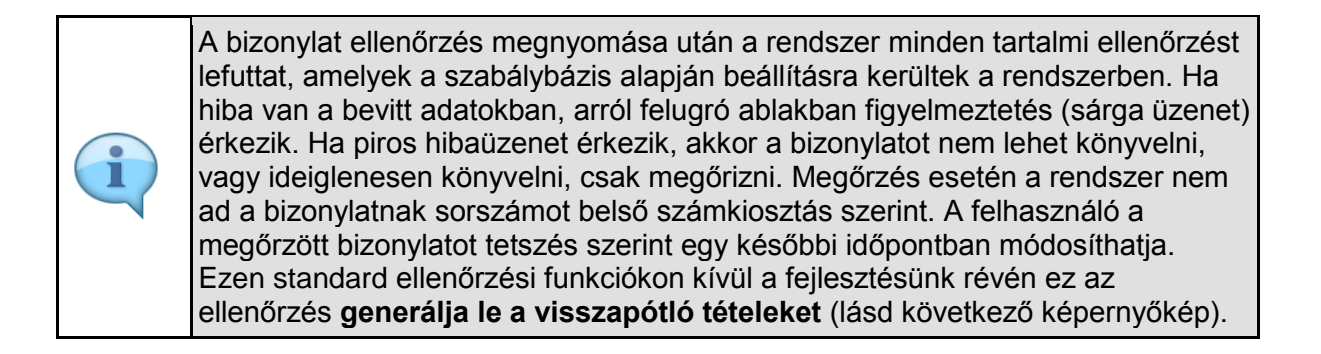

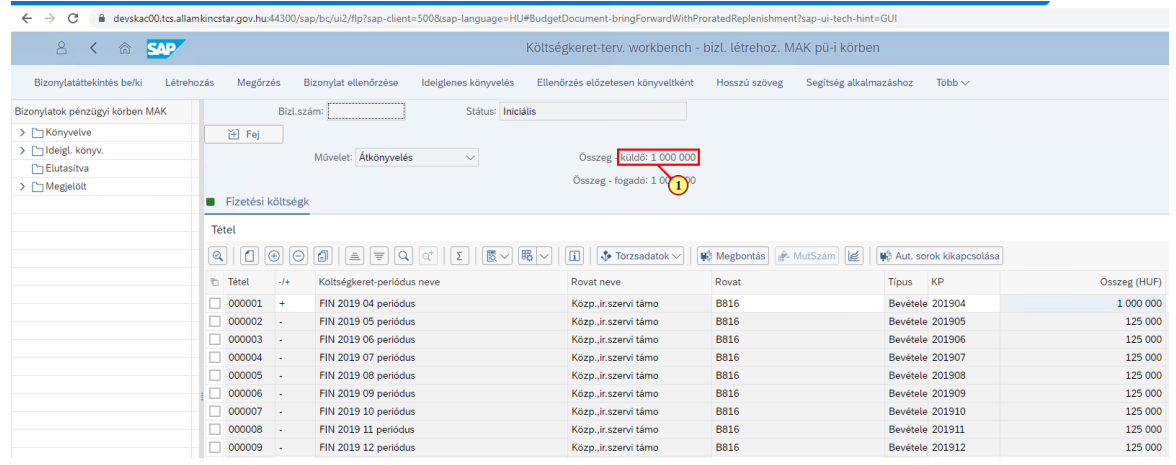

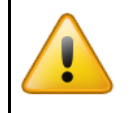

Az automatikusan **generált visszapótló tételeket hagyjuk változatlanul!** Ha esetleg mégis valamilyen okból "megsérültek", akkor nyomjuk meg ismételten a fentebb mutatott ellenőrzés gombot (ez újragenerálja őket).

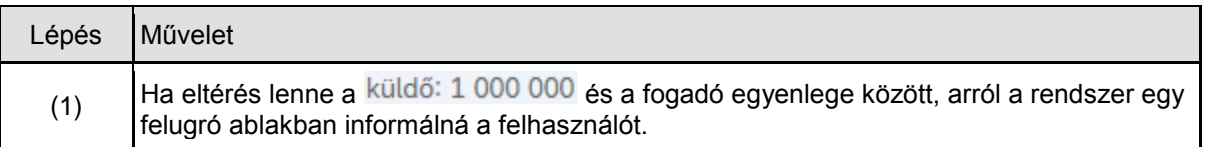

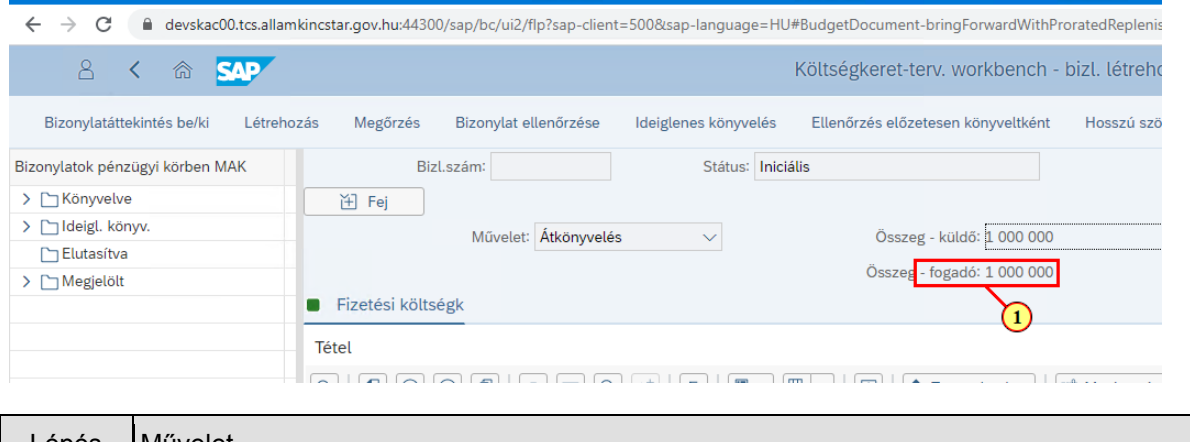

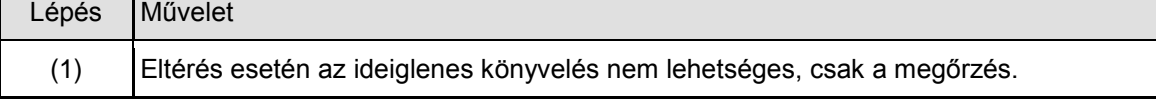

## **1.3. Bizonylat mentése Megőrzés funkcióval**

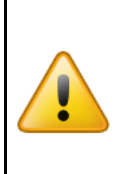

Természetesen a Megőrzés kihagyható, amennyiben minden adat rendelkezésünkre áll és mindet rögzítettük is, valamint az ellenőrzés sem ad hibát. Ilyenkor egyből könyvelhetnénk is, de az **előrehozásokat csak ideiglenesen**! Viszont ajánlott először a megőrzést választani, s egy átfogó ellenőrzés után ideiglenesen könyvelni, hiszen ekkor a bizonylat bekerül a jóváhagyási folyamatba és a létrehozó ezalatt már nem módosíthatja, csak ha elutasítják valamelyik szinten.

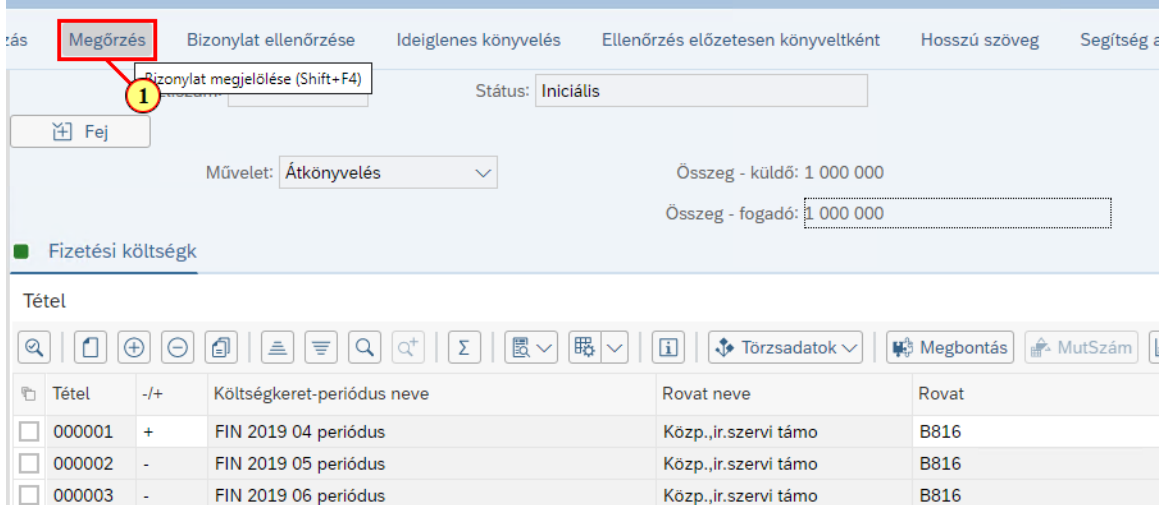

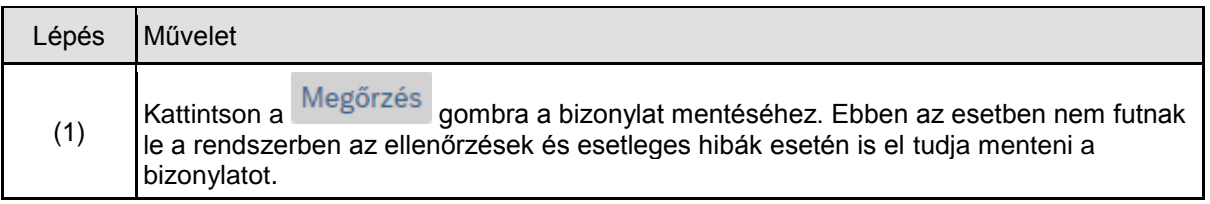

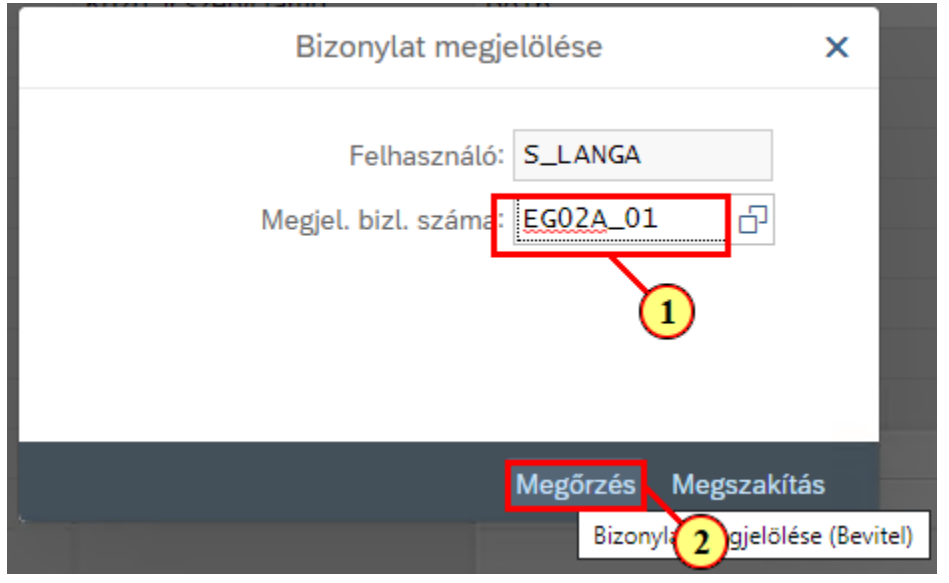

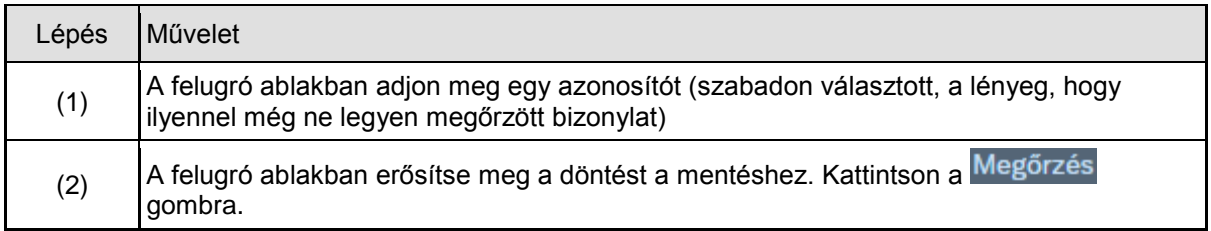

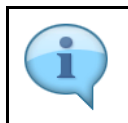

Megőrzés esetén a dokumentum még nem látható a riportokban.

#### EG02A\_01 megjelölt bizonylat elmentve MAK pü. körben S\_LANGA felhasználónál

EG02A 01 medielőlt bizonvlat elmentve MAK pü. körben S LANGA felhasználónál

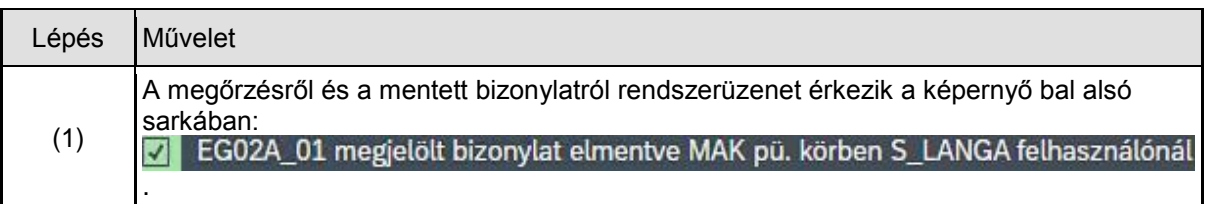

 $\mathbf{I}$ 

### **1.3.1. Megőrzött 'Megjelölt' státuszú bizonylat megjelenítése**

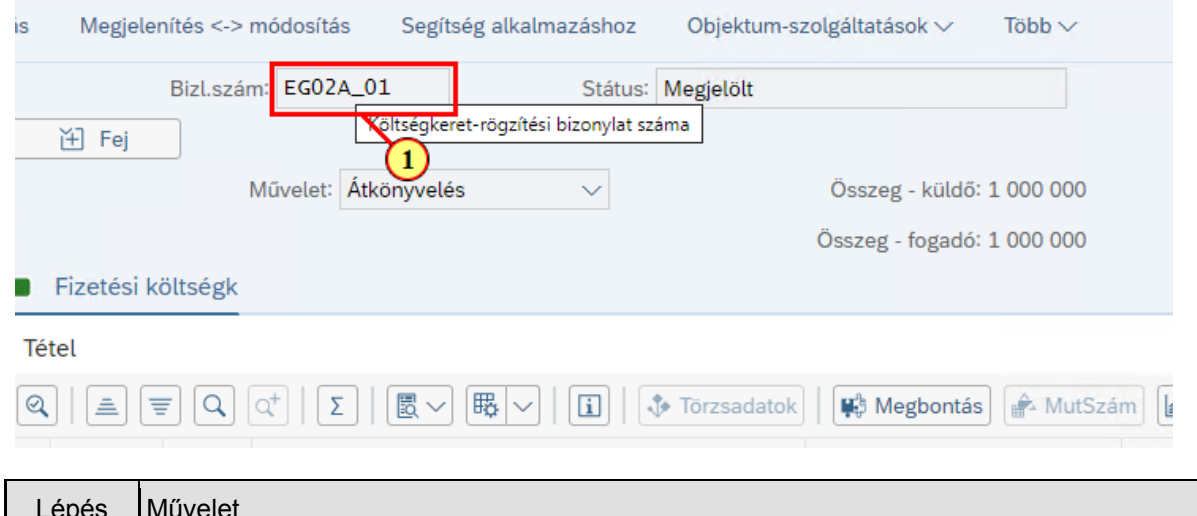

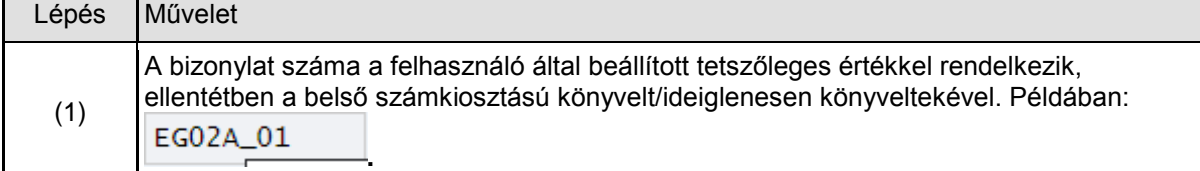

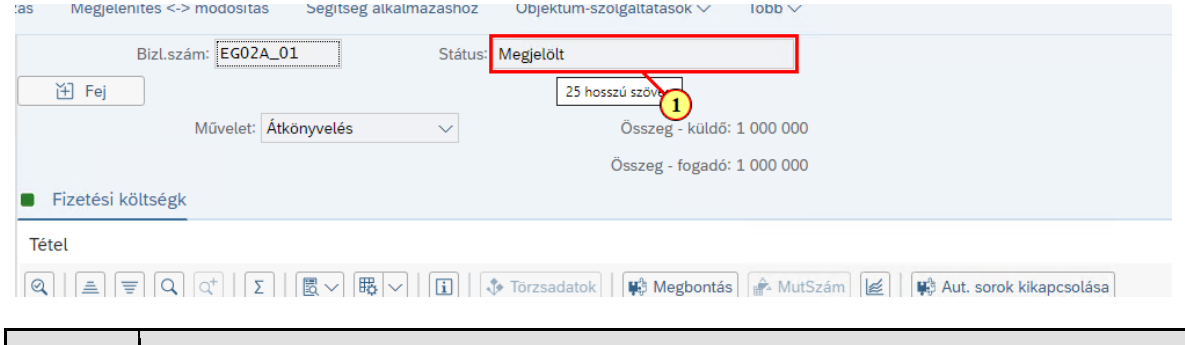

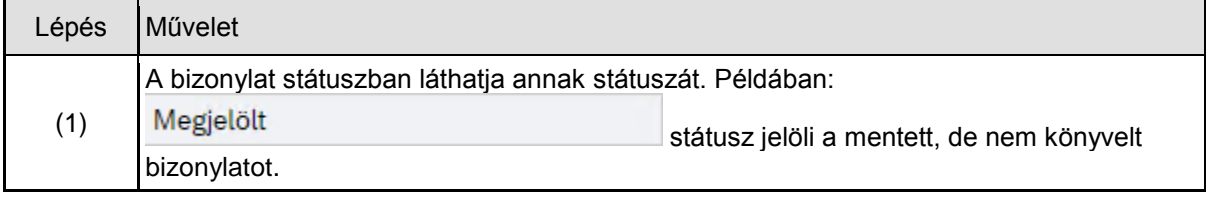

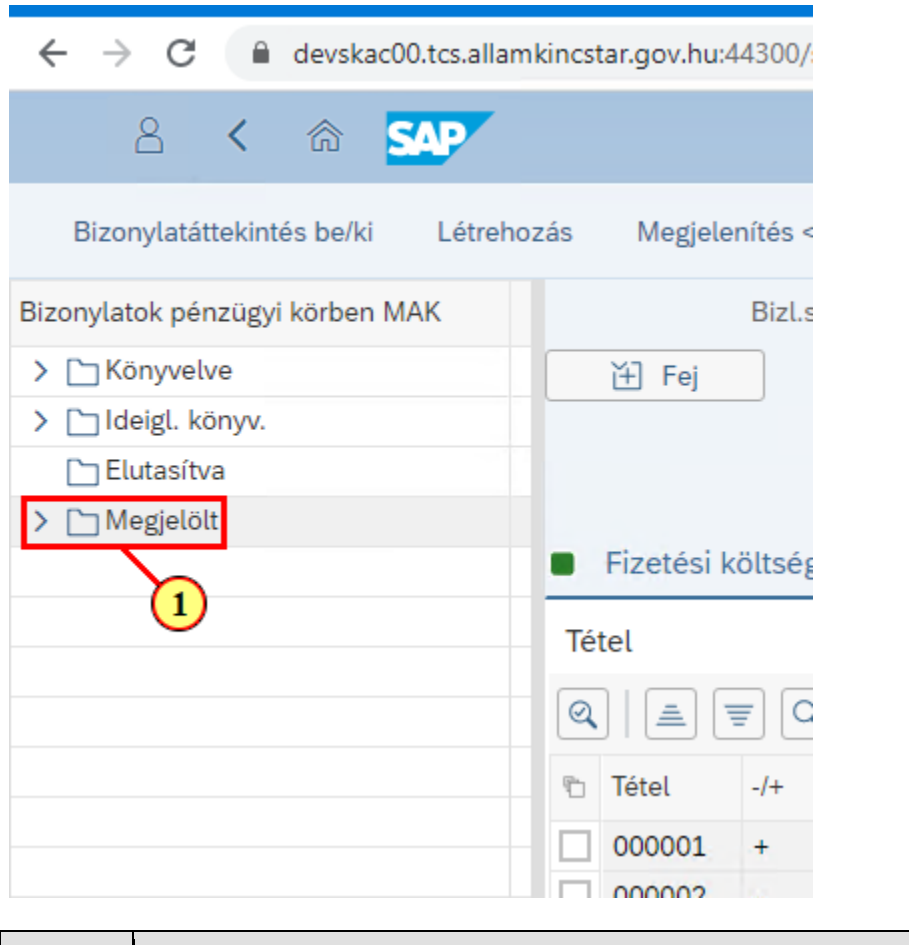

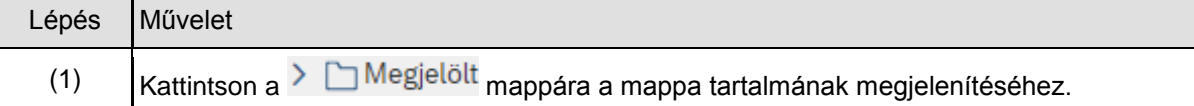

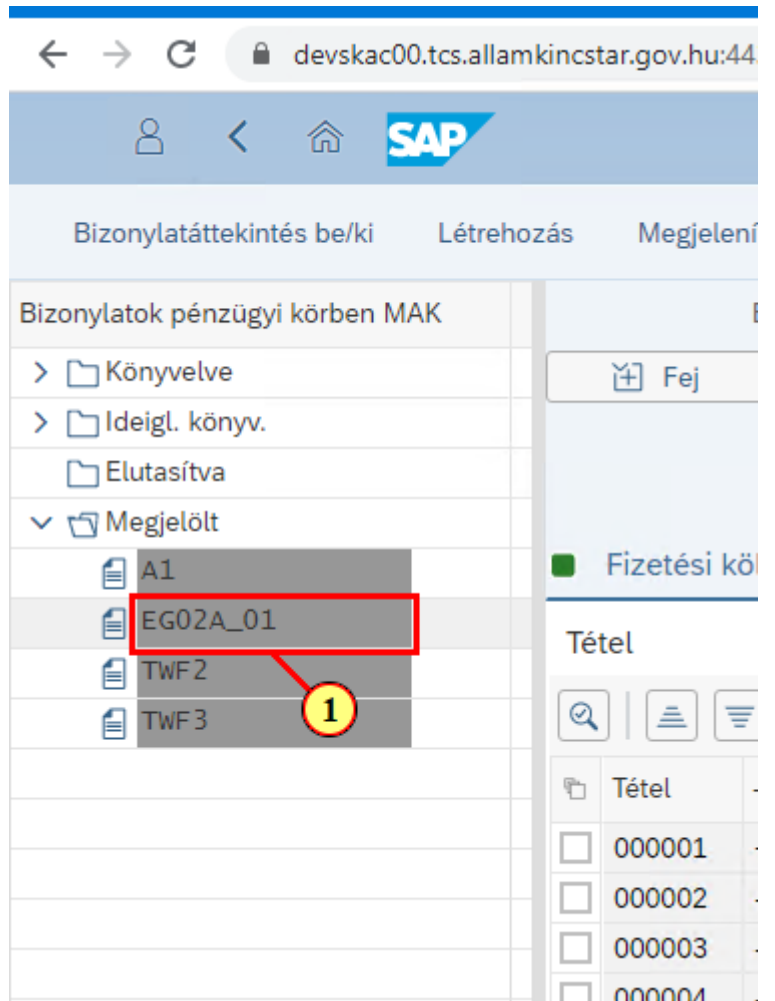

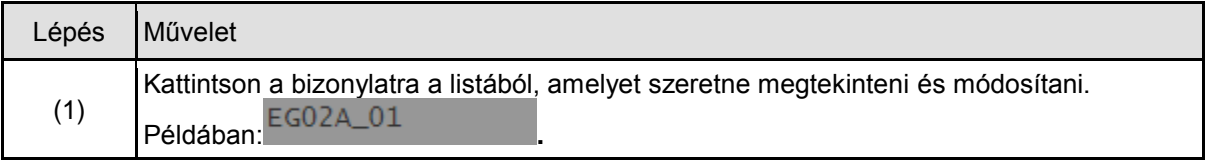

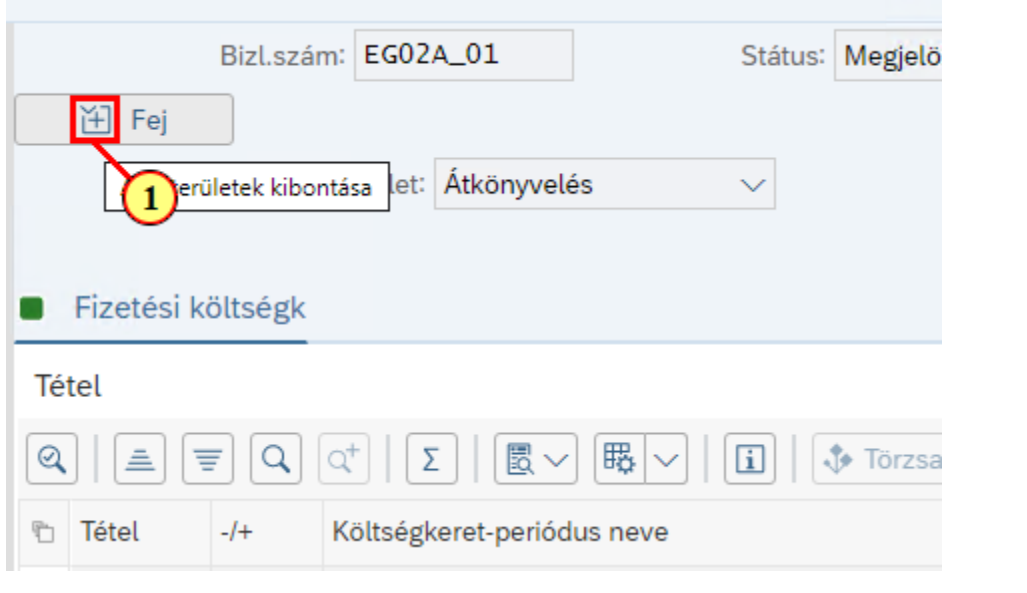

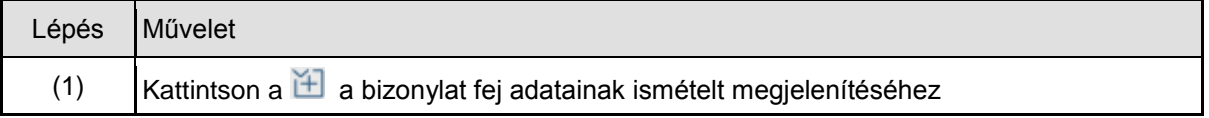

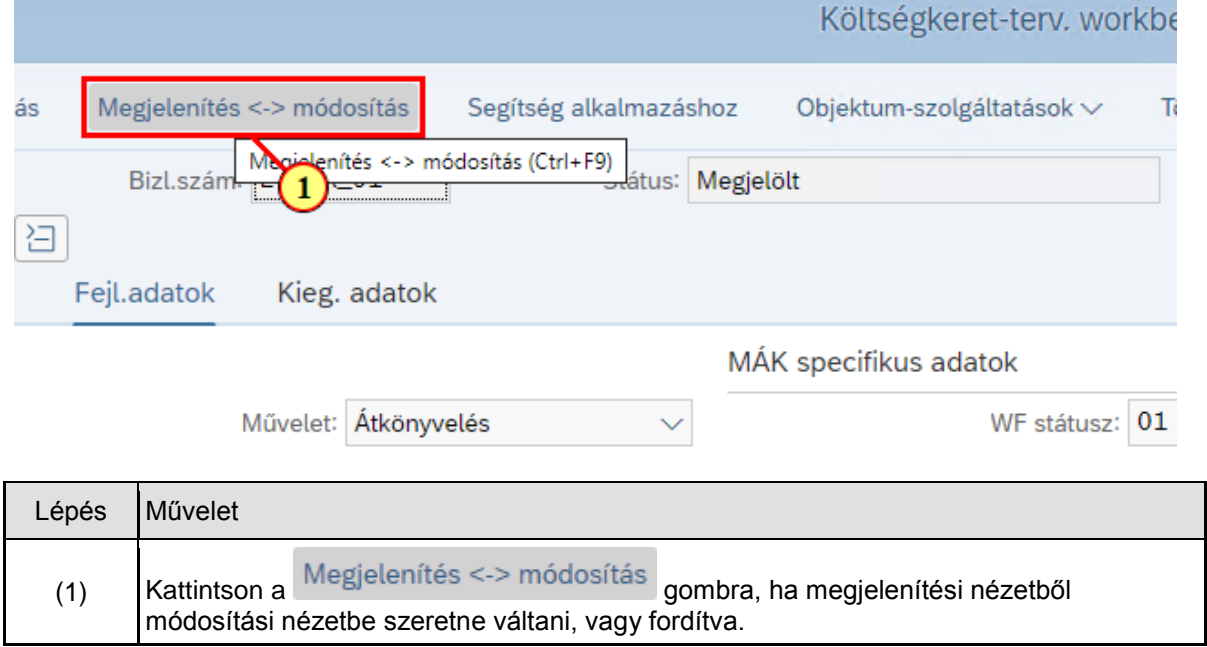

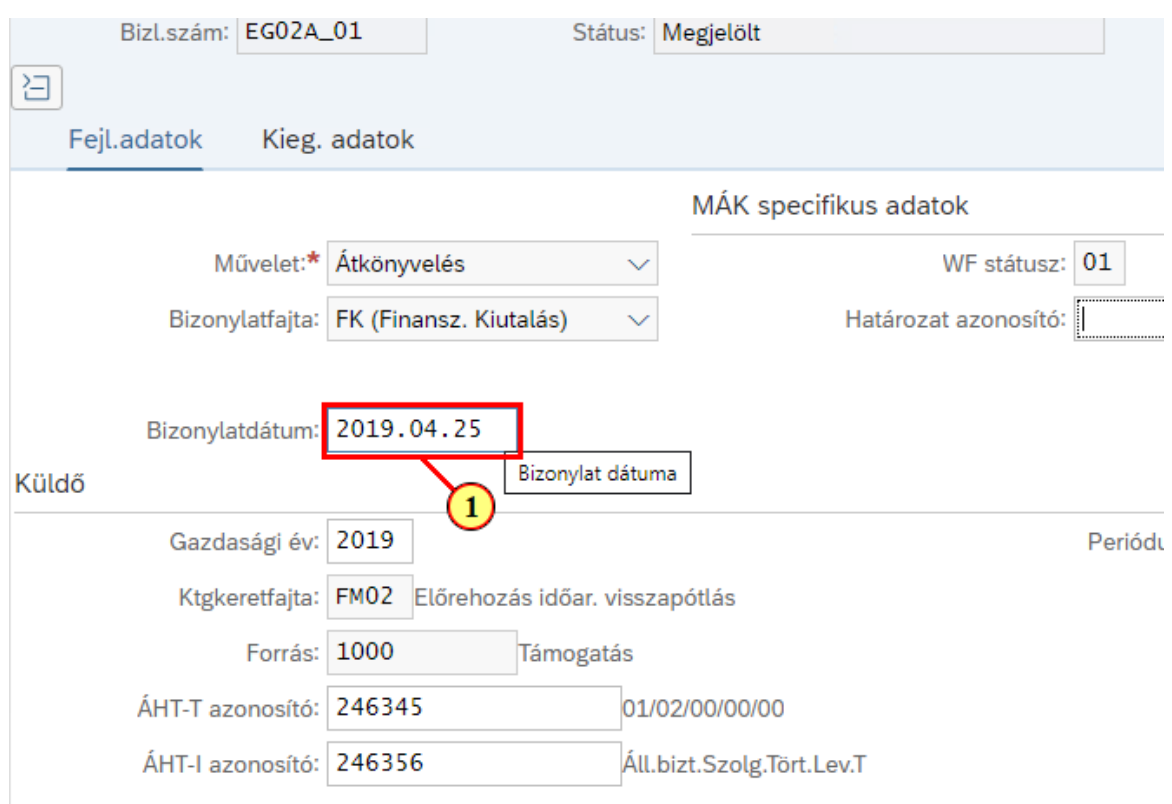

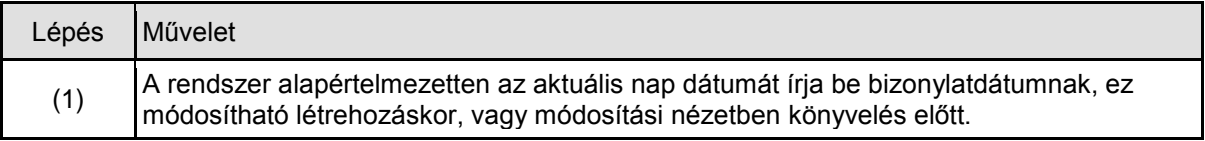

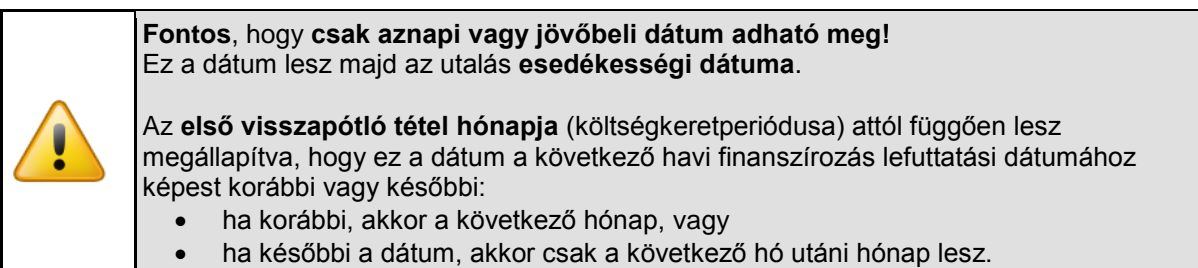

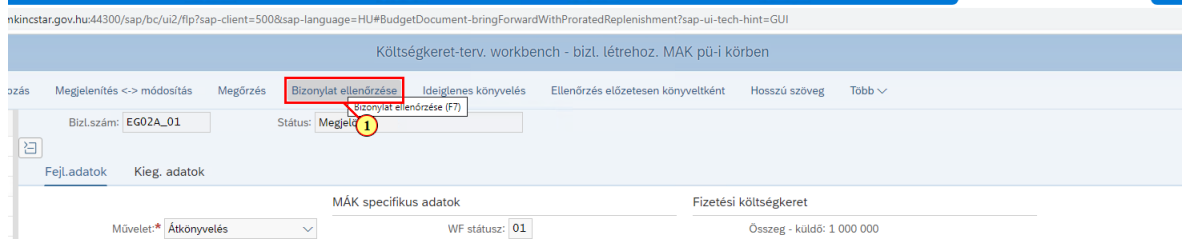

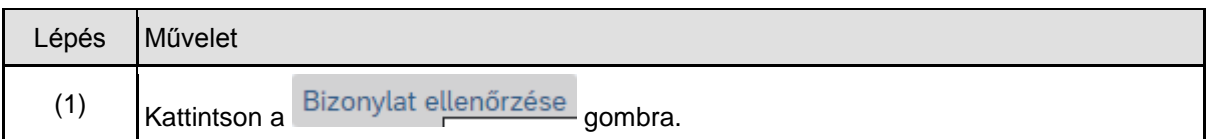

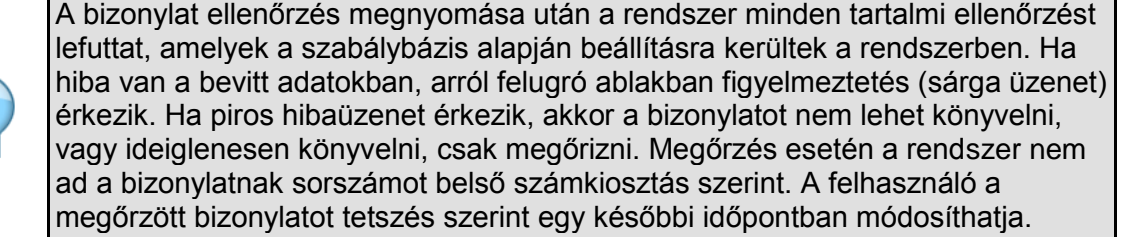

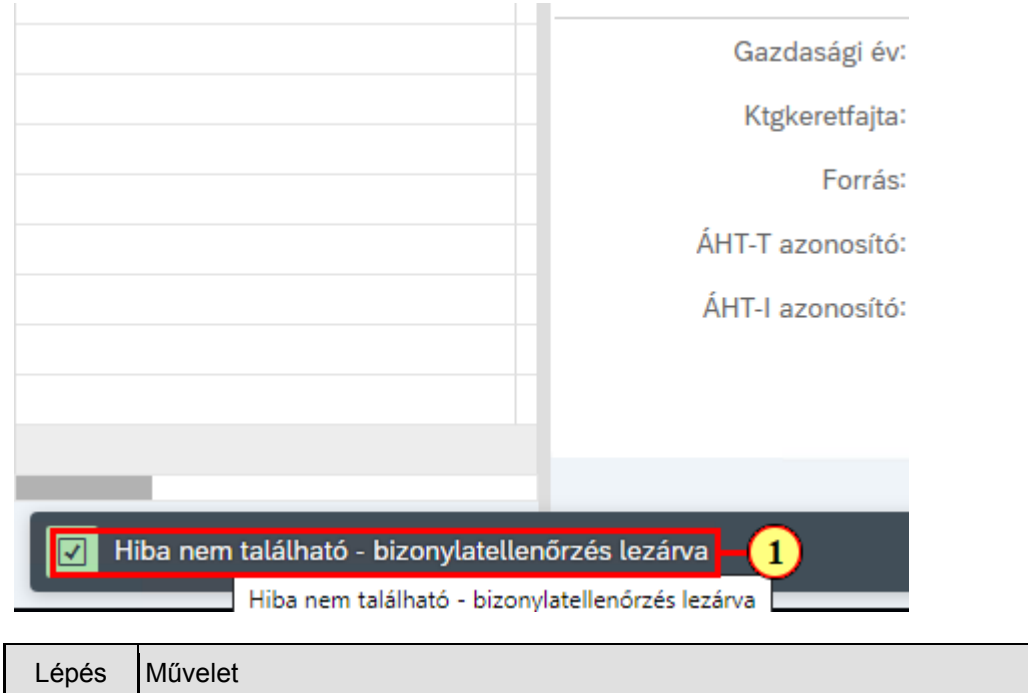

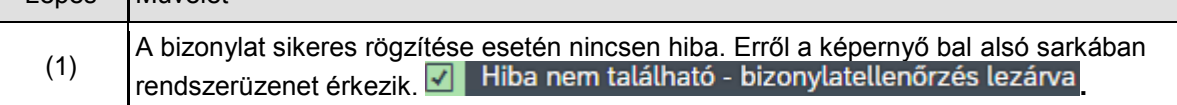

## **1.4. Ideiglenes könyvelés**

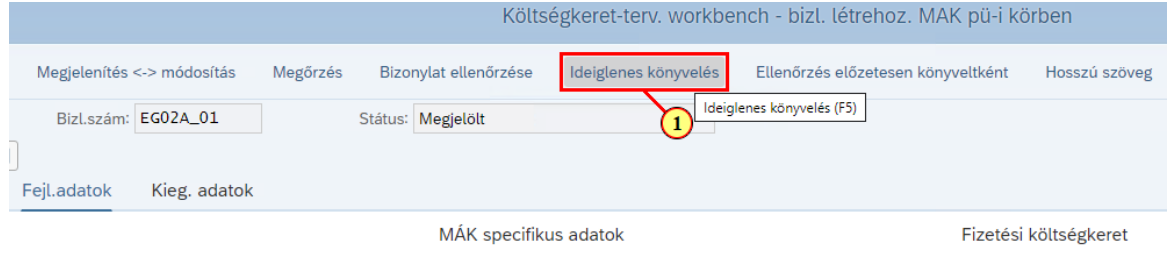

f

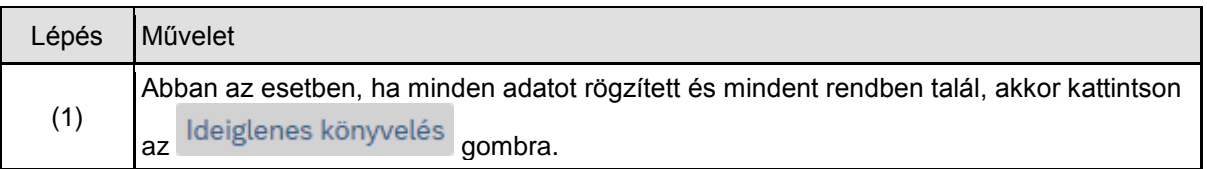

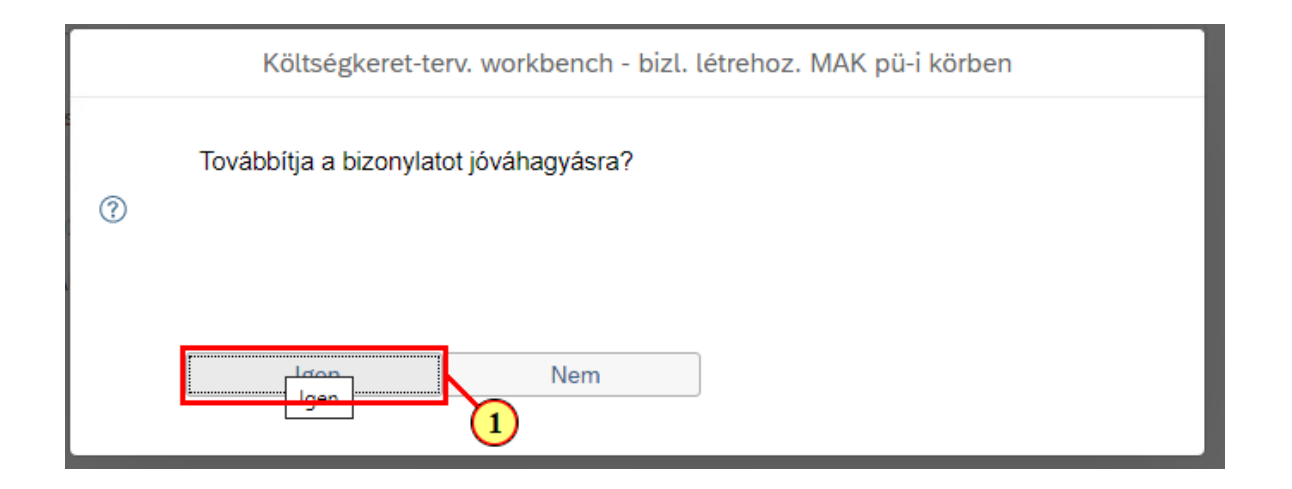

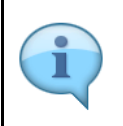

Az IGEN által kerül az ideiglenes könyvelés közben a bizonylat a 02 vagy 03 workflow státuszba, attól függően, hogy van-e középirányító vagy sem. Emellett, ha van középirányító, akkor az ő jóváhagyói, egyébként a fejezeti jóváhagyók kapnak egy email-t erről a jóváhagyandó előrehozási bizonylatról.

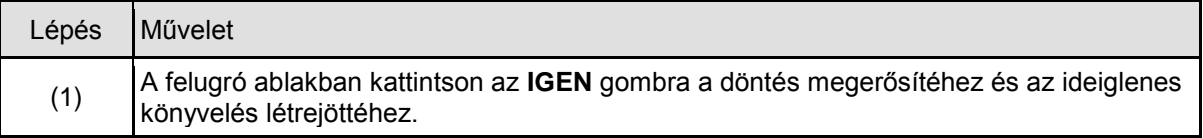

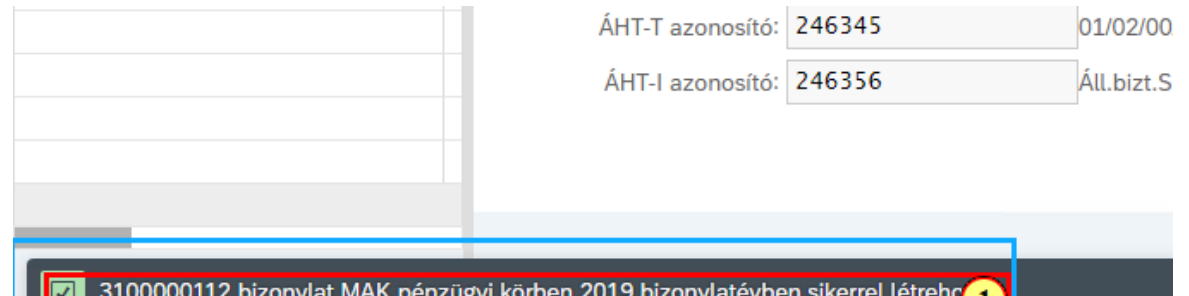

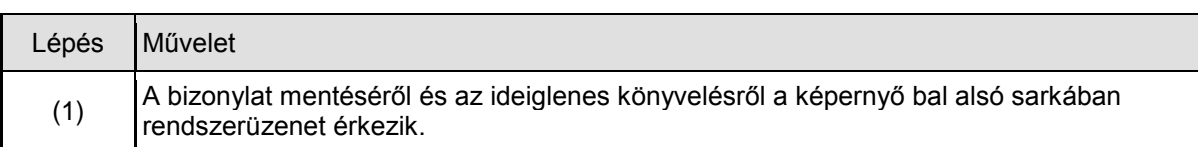

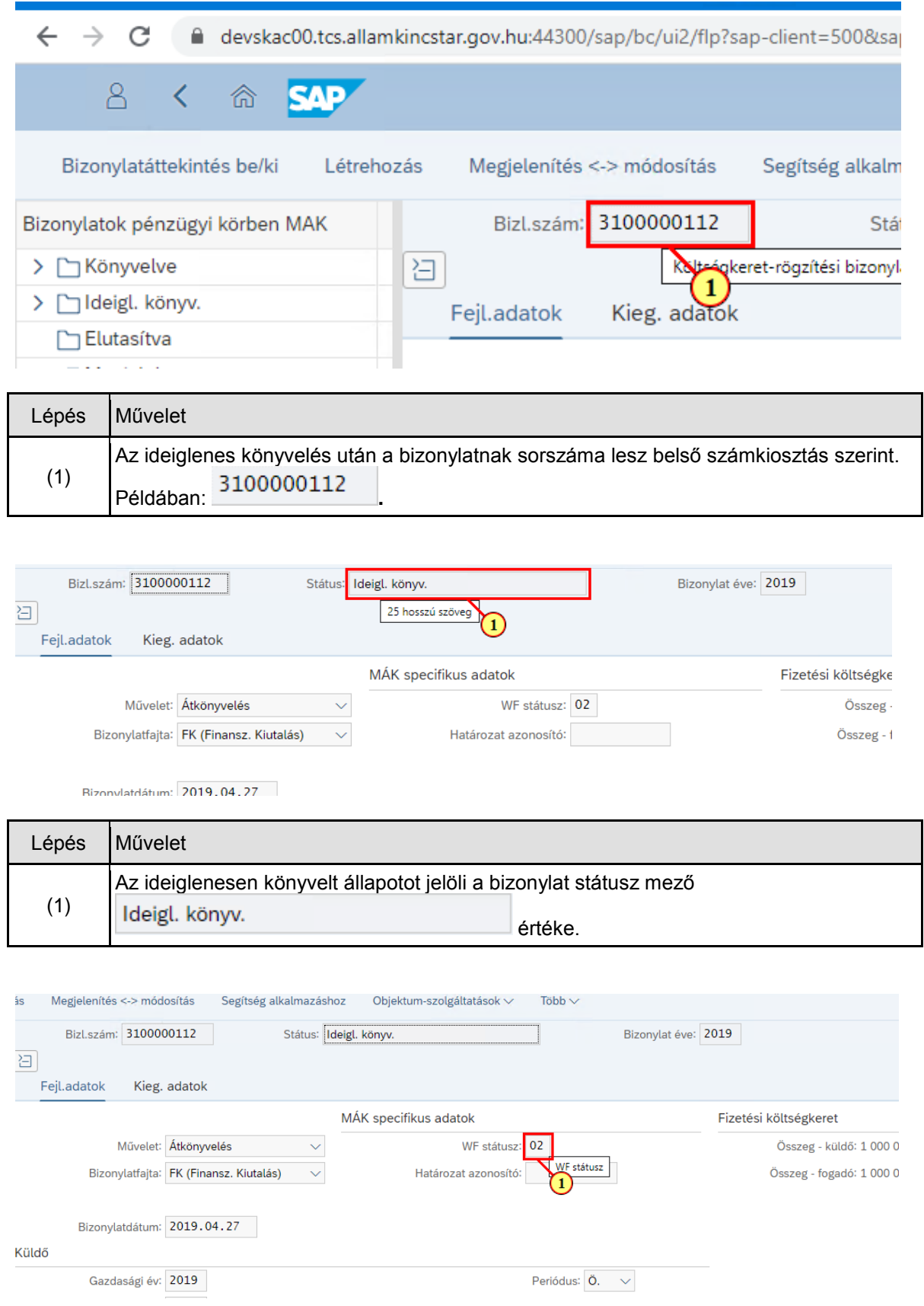

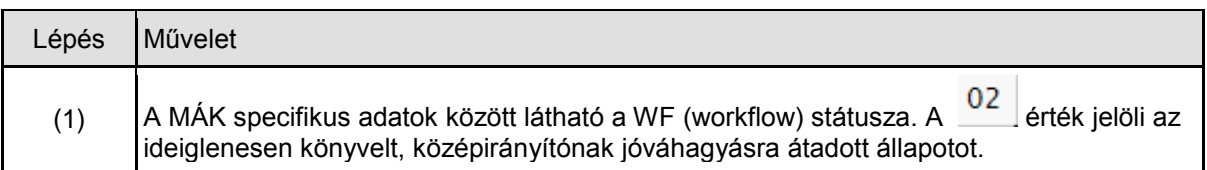

## **1.5. Bizonylat űrlap megjelenítése**

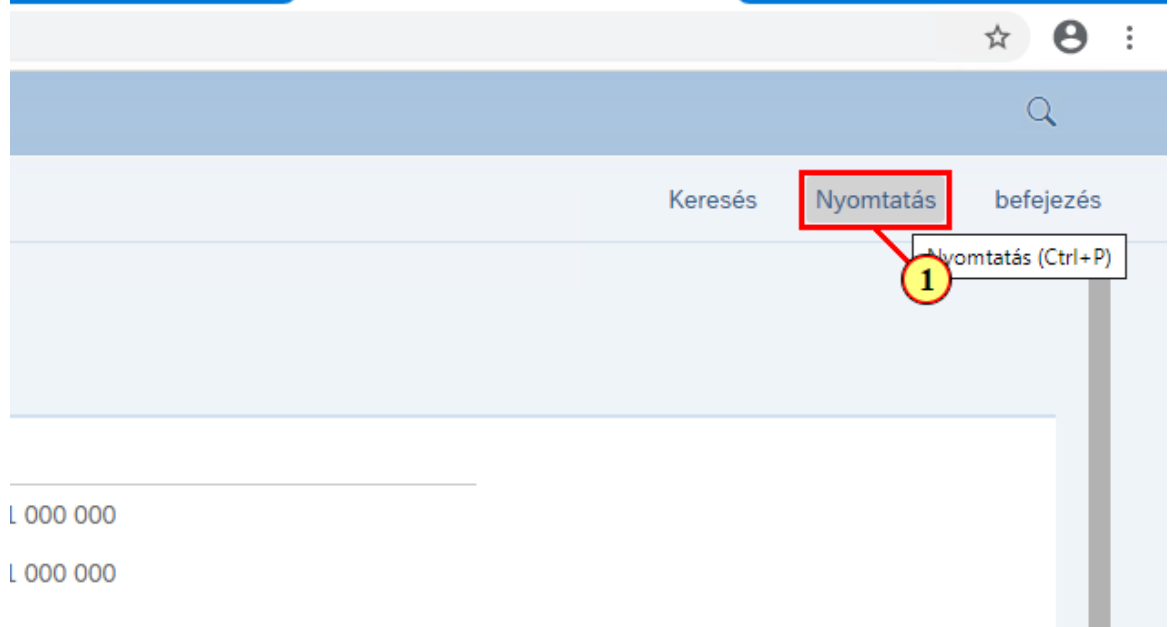

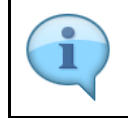

Természetesen általában nem szükséges az ilyen bizonylatokat kinyomtatni, de ha adott esetben igen, akkor megmutatjuk ennek módját.

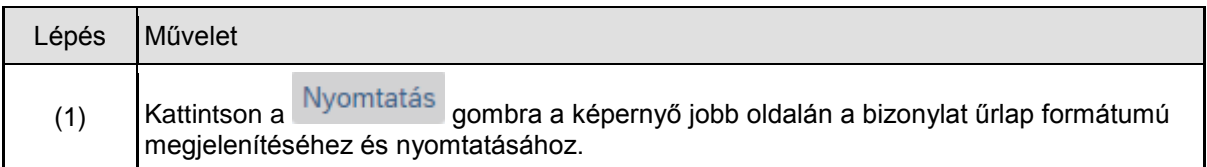

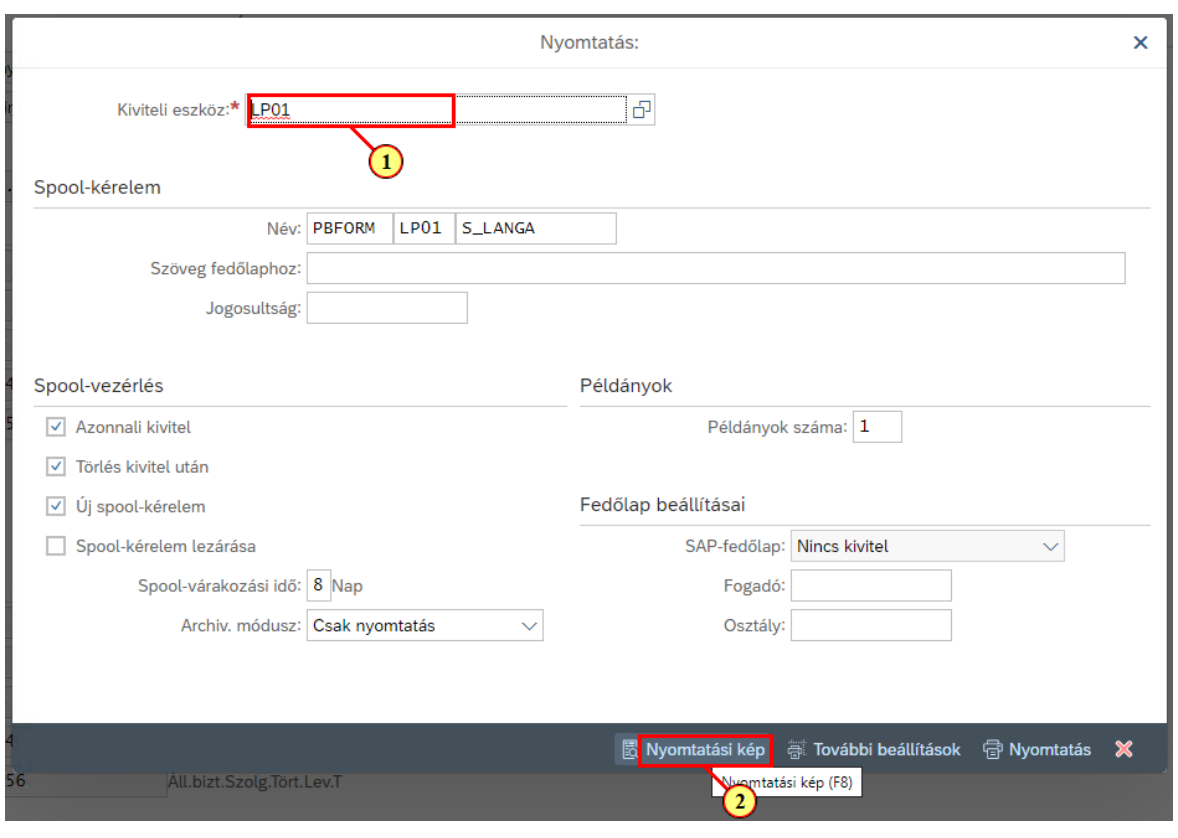

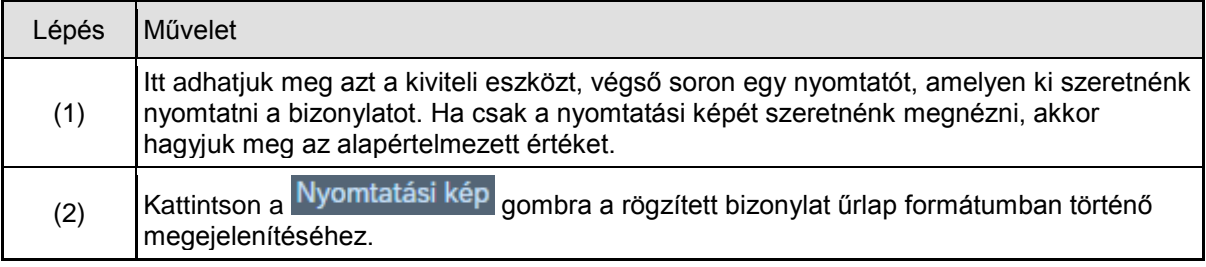

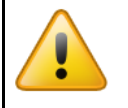

Az itt látható űrlap egy másik bizonylatot jelenít meg, annak érdekében, hogy az aktuálisan legfrissebb űrlapot mutathassuk be.

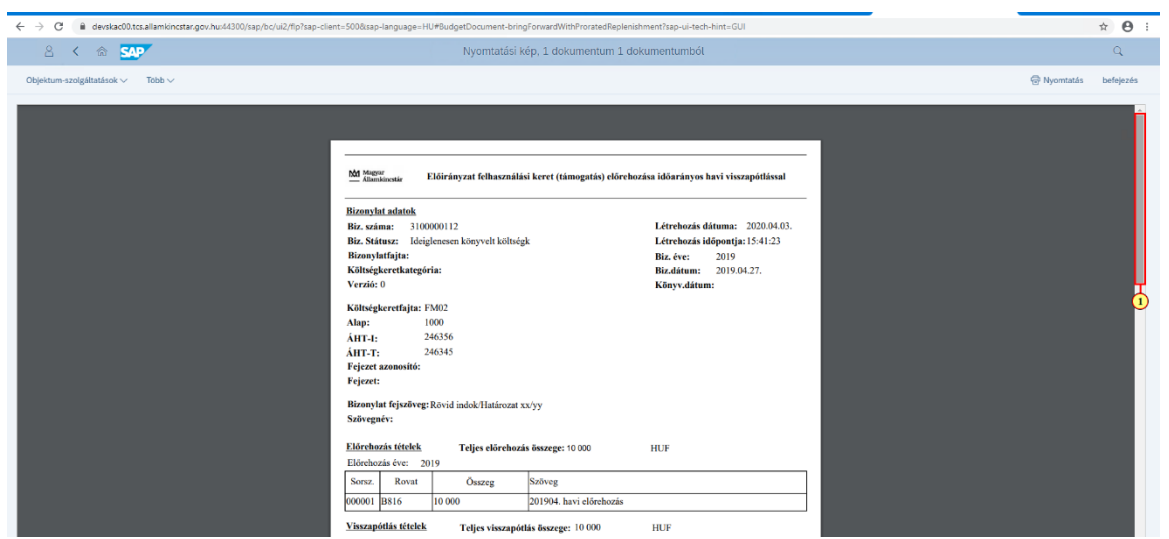

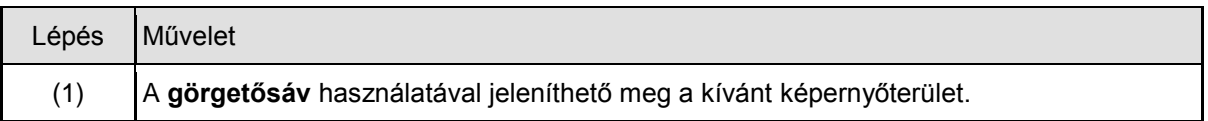

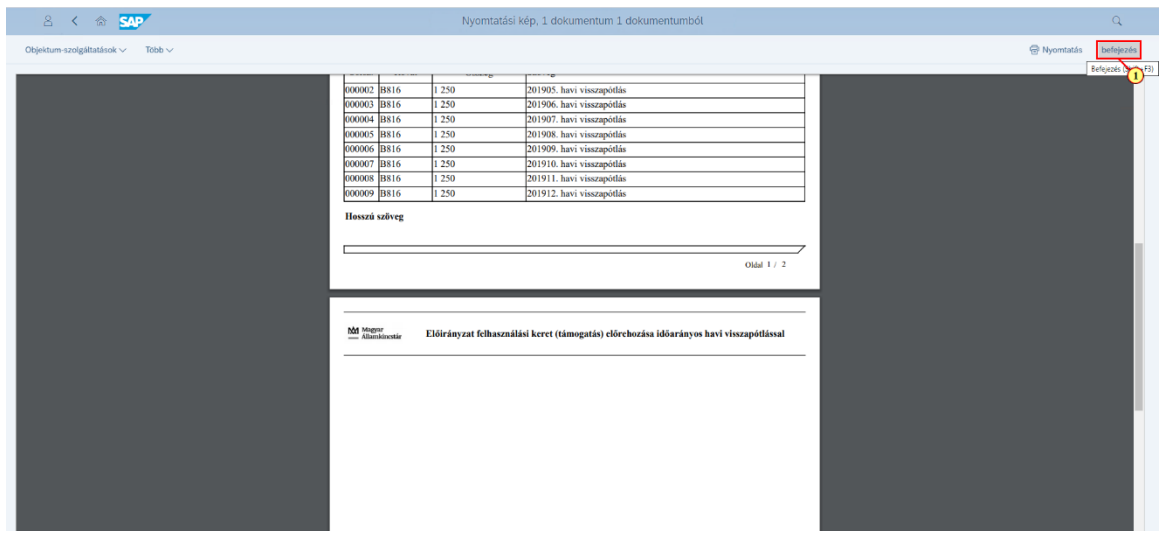

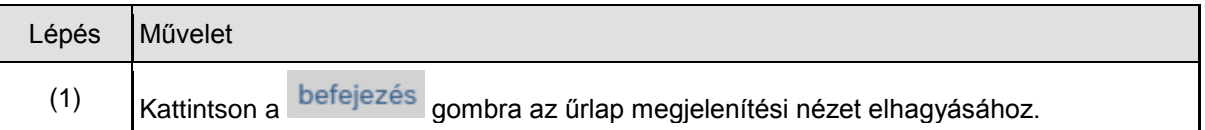

## **1.6. Kilépés**

Miután a bizonylat rögzítési folyamatot befejezte kiléphet a tranzakcióból.

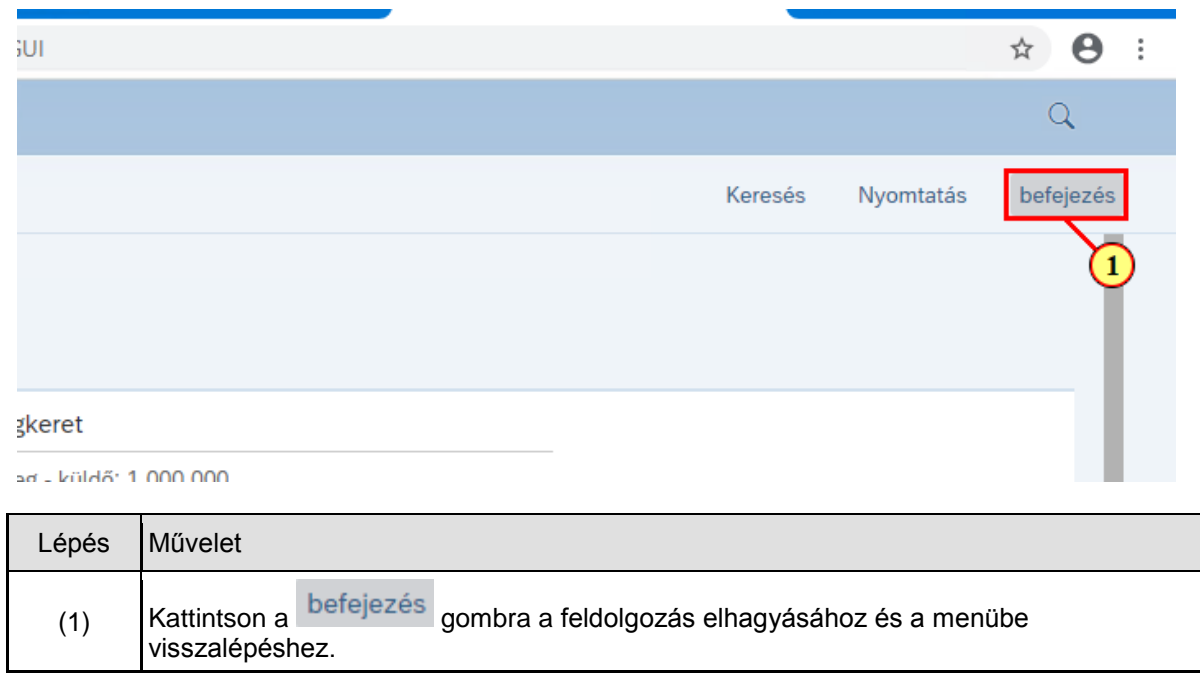